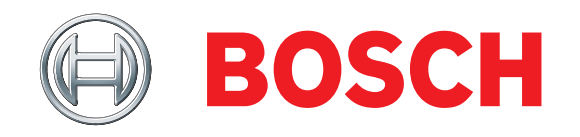

**BOSCH** 

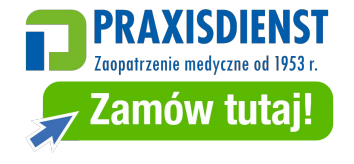

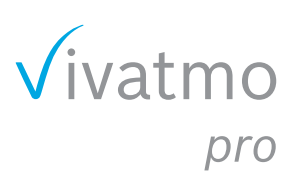

Instrukcja użytkowania

# **Spis treści**

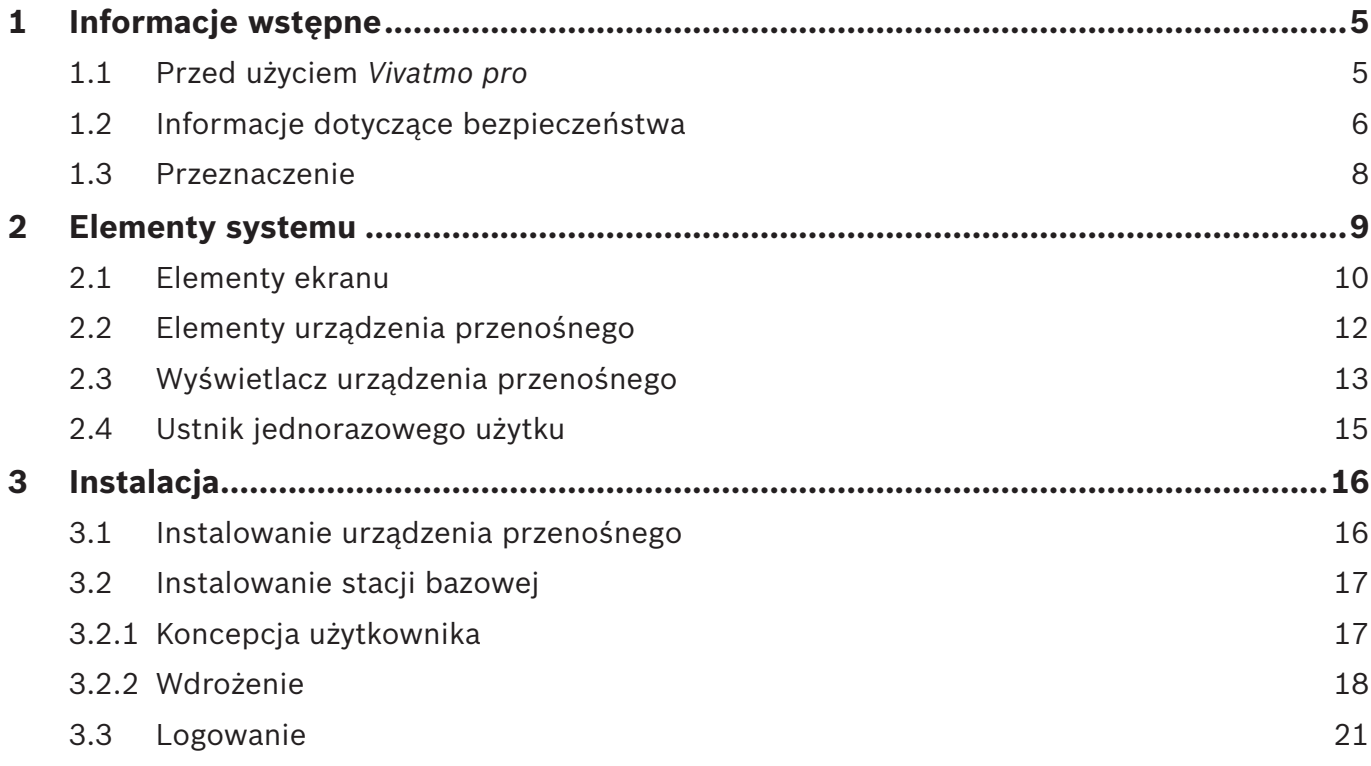

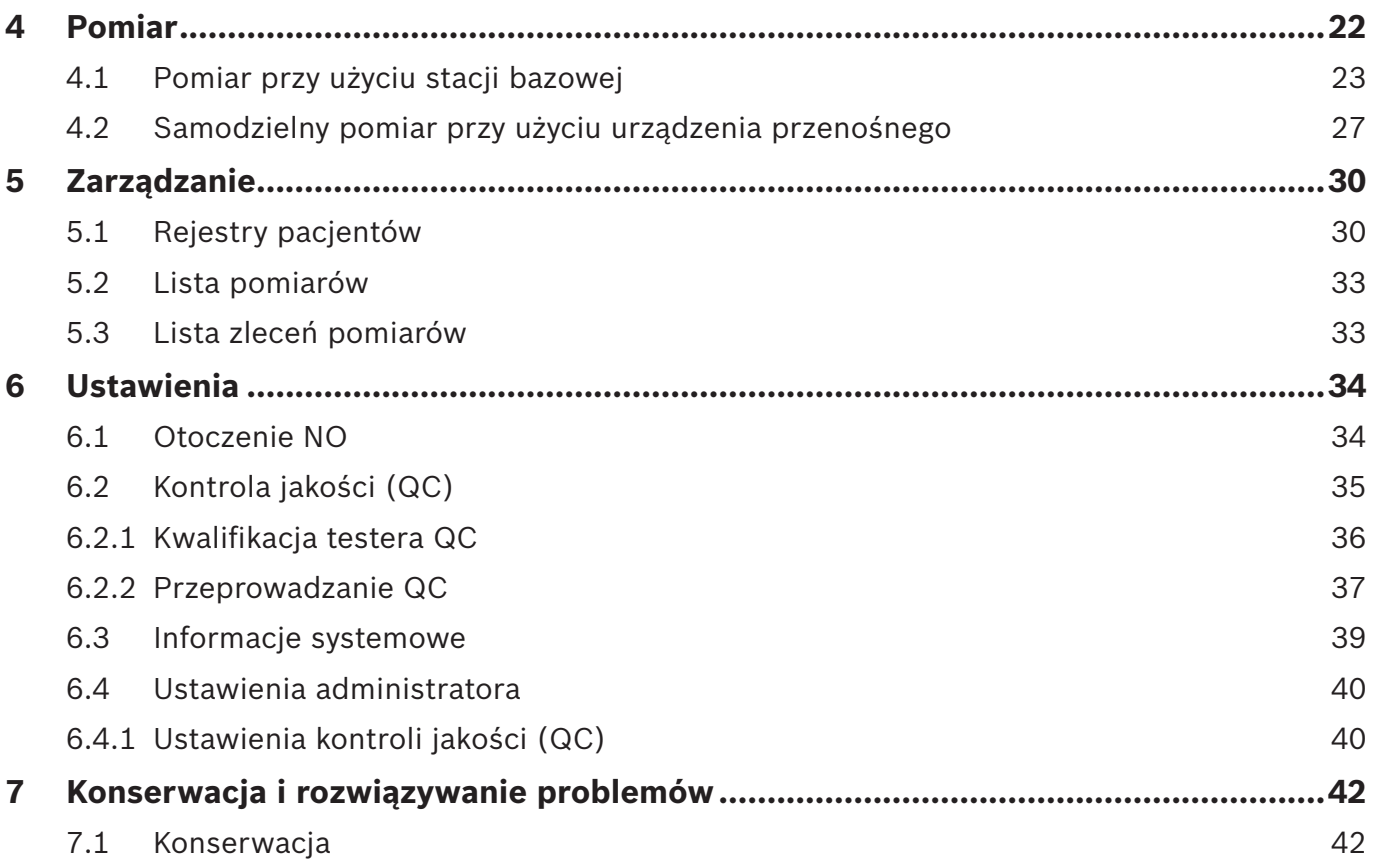

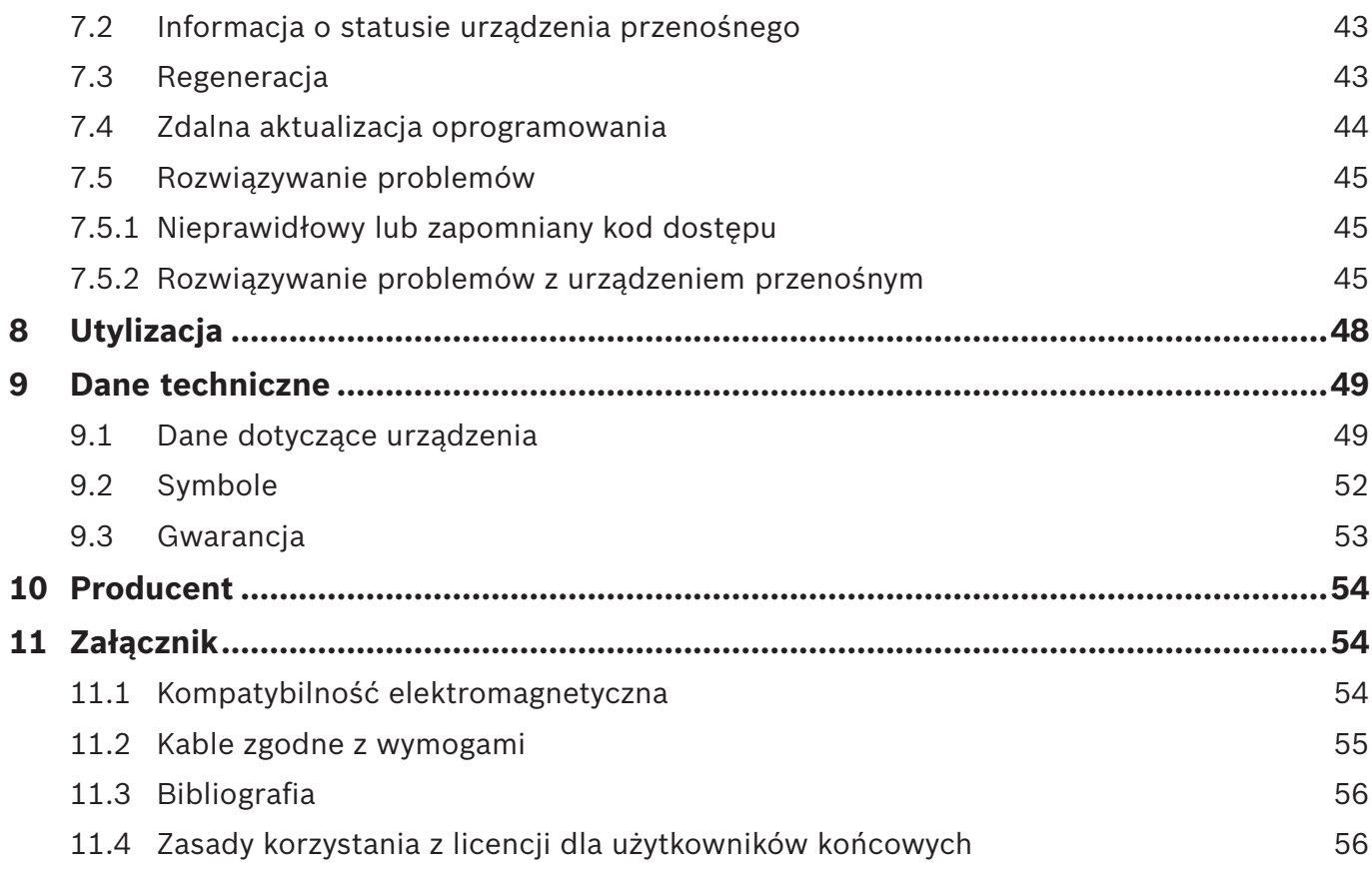

## **1 Informacje wstępne**

INFORMACJA

Zachowaj niniejszą **instrukcję użytkowania** do wykorzystania w przyszłości. Informacje o często używanych funkcjach znajdują się w rozdziałach 3, 4, 5, 7 oraz 8. Specjalna instrukcja administracji jest dostępna pod adresem www.vivatmo.com/en/for-doctors/downloads/.

### **1.1 Przed użyciem** *Vivatmo pro*

#### **Przedstawiamy** *Vivatmo pro***, system pomiarowy wspierający monitorowanie chorób układu oddechowego.**

Przed rozpoczęciem użytkowania *Vivatmo pro* weź pod uwagę poniższe kwestie:

- Przed rozpoczęciem korzystania z systemu pomiarowego uważnie przeczytaj niniejszą instrukcję użytkowania. W celu umożliwienia bezpiecznego i niezawodnego korzystania z systemu zapoznaj się z jego funkcjami, ostrzeżeniami, wskaźnikami i operacjami.
- Przed użyciem skontroluj stację bazową, urządzenie przenośne, ustnik jednorazowego użytku oraz opakowanie ustnika. Jeśli zauważysz jakiekolwiek uszkodzenia, nie używaj urządzenia ani akcesoriów.

OSTRZEŻENIE Aby uniknąć nieprawidłowego działania lub niebezpiecznych sytuacji, nie należy używać żadnych wadliwych urządzeń lub akcesoriów.

Jeśli potrzebujesz pomocy lub masz dodatkowe pytania, w tym na temat prywatności danych, skontaktuj się z partnerem dystrybucyjnym lub odwiedź stronę internetową Bosch *Vivatmo* pod adresem www.vivatmo.com.

INFORMAC.IA W razie kontaktu z centrum serwisowym przygotuj numer seryjny urządzenia przenośnego lub stacji bazowej. 12-cyfrowy kod znajduje się na urządzeniu przenośnym *Vivatmo pro* obok symbolu w dolnej części urządzenia.

**Oświadczenie firmy Bosch dotyczące ochrony danych osobowych:** Ten produkt przechowuje dane pomiarowe i dane osobowe pacjentów.

**OSTRZEŻENIE** 

### **1.2 Informacje dotyczące bezpieczeństwa**

Poniższe warunki mogą spowodować nieprawidłowe działanie lub zakłócenia w działaniu urządzenia *Vivatmo pro* i ustnika jednorazowego użytku:

- Wysoka wilgotność, ekstremalne temperatury ("9.1 Dane dotyczące urządzenia").
- Bezpośrednie działanie promieni słonecznych lub występowanie dużej ilości pyłu lub substancji lotnych (np. środki dezynfekcyjne lub zmywacz do paznokci).
- Miejsca narażone na drgania lub wstrząsy lub w pobliżu gorących powierzchni.
- Pomieszczenia, w których występuje otwarty ogień, kuchenka gazowa, dym lub w których pali się tytoń.
- Użytkowanie w sąsiedztwie innych systemów lub po ułożeniu jednego na drugim. Jeśli takie ułożenie jest konieczne, obserwuj, czy *Vivatmo pro* działa normalnie.

#### • Używanie telefonów komórkowych i innych urządzeń, nawet jeśli są one zgodne z wymogami emisji CISPR.

- Zawilgocenie lub zamoczenie.
- Zanurzanie urządzenia lub ustnika jednorazowego użytku w wodzie lub innych płynach.
- Ponad 10 godzin użytkowania bez przerwy z częstotliwością powyżej 10 prób pomiarowych na godzinę.

Urządzenia można używać maksymalnie przez 10 godzin bez przerwy, a przed ponownym uruchomieniem należy zrobić 10-godzinną przerwę, aby uniknąć przeciążenia systemu.

Przy odłączaniu urządzenia od zasilania najpierw wyjmij wtyczkę z gniazdka, a następnie odłącz kabel od urządzenia, aby uniknąć kontaktu z napięciem sieciowym.

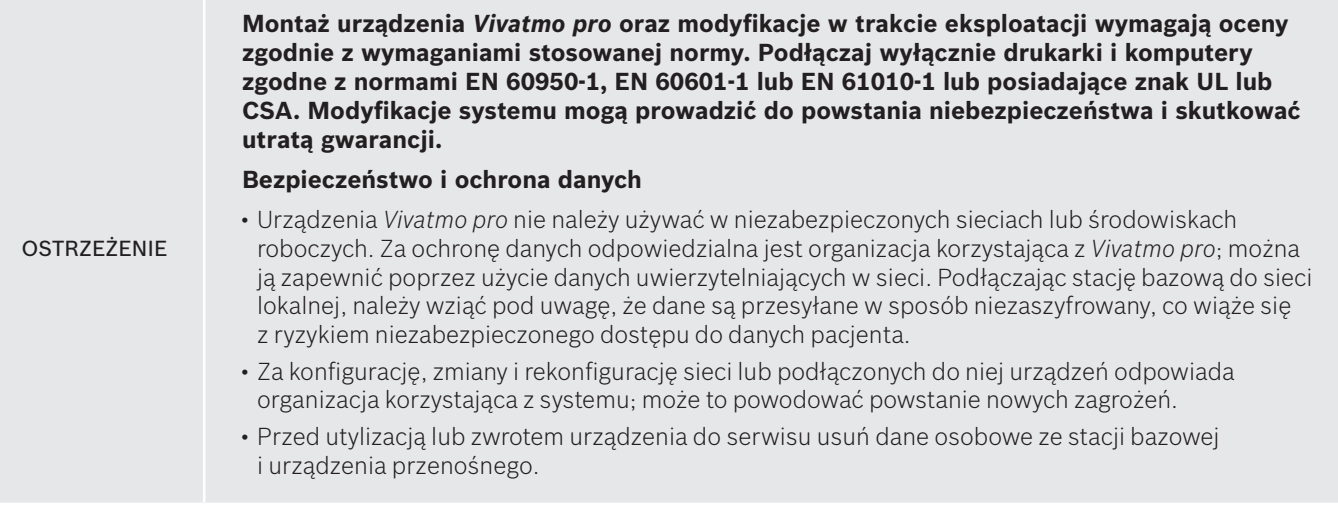

INFORMACJA Łączność Bluetooth jest aktywna, dopóki stacja bazowa jest podłączona do zasilania.

### **1.3 Przeznaczenie**

System Bosch *Vivatmo pro* jest przeznaczony do ilościowego pomiaru frakcyjnego tlenku azotu (FeNO) w wydychanym powietrzu.

Pomiar zmian stężenia frakcyjnego tlenku azotu w wydychanym powietrzu pomaga w ocenie reakcji pacjenta na terapię przeciwzapalną, jako uzupełnienie ustalonej klinicznej i laboratoryjnej oceny procesów zapalnych, takich jak astma.

System Bosch *Vivatmo pro* to nieinwazyjne urządzenie pomiarowe przeznaczone do użytku w środowisku medycznym (do diagnostyki *in vitro*) wyłącznie przez pracowników służby zdrowia.

Wyników uzyskanych za pomocą *Vivatmo pro* nie należy wykorzystywać jako jedynego parametru w diagnostyce lub badaniach przesiewowych chorób dróg oddechowych. Procedura pomiarowa z użyciem *Vivatmo pro* wymaga od pacjenta wydychania powietrza do urządzenia poprzez ustnik jednorazowego użytku (Oxycap). Pacjenci muszą mieć co najmniej 7 lat i być w stanie wykonać procedurę wydychania powietrza.

Procedura pomiarowa z użyciem systemu *Vivatmo pro* generuje frakcję wydychanego powietrza (FeNO) w oparciu o zalecenia Europejskiego Towarzystwa Chorób Układu Oddechowego (European Respiratory Society, ERS) i Amerykańskiego Stowarzyszenia Chorób Klatki Piersiowej (American Thoracic Society, ATS) dotyczące pomiaru wydychanego z układu oddechowego tlenku azotu.

Badanie FeNO jest zalecane przez organizację ATS do diagnozowania eozynofilowego zapalenia dróg oddechowych oraz określania prawdopodobieństwa wystąpienia reakcji na przeciwzapalne leczenie farmakologiczne u osób z przewlekłymi objawami chorób dróg oddechowych, mogącymi wynikać z zapalenia dróg oddechowych [ATS, 2011].

Urządzenia *Vivatmo pro* należy używać wyłącznie zgodnie z instrukcją użytkowania *Vivatmo pro*. Niezależnie od wyświetlanych wyników badania zwracaj uwagę na oznaki lub objawy ucisku w klatce piersiowej, duszności, kaszlu lub świszczącego oddechu, aby podjąć decyzję o leczeniu.

### **2 Elementy systemu**

#### **Przód stacji bazowej**

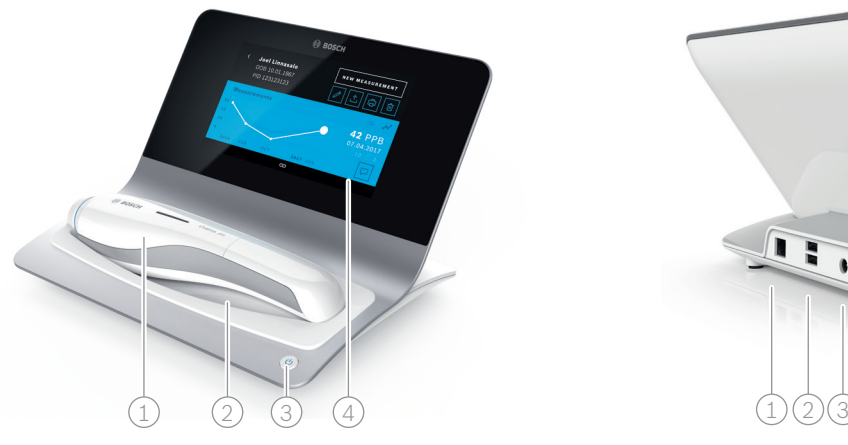

- $\widehat{1}$ ) Urządzenie przenośne
- 2) Podstawka ładowania
- 3 Włącznik
- 4) Ekran dotykowy

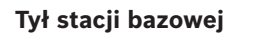

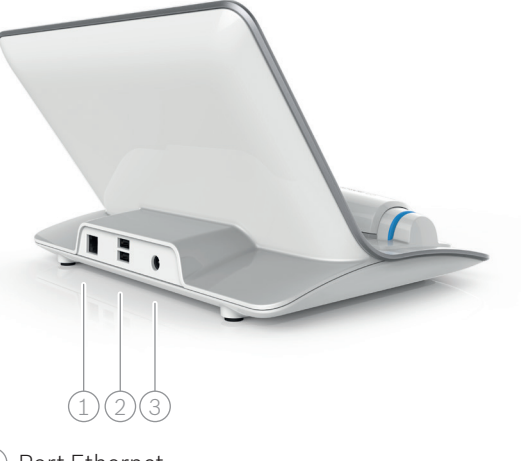

- 1 Port Ethernet 2 Porty USB
- 3 Port adaptera zasilania

### **2.1 Elementy ekranu**

#### 6 1 Witamy w Vivatmo *pro* 5 POMIAR **ZARZĄDZAJ** ZARZĄDZAJ 2 ROZPOCZNIJ NOWY PACJENCI I POMIAR WYNIKI  $\sim$   $\sim$   $\sim$   $\sim$ 4 3

#### **Elementy ekranu głównego stacji bazowej**

- 1 Zlecenia pomiarów z systemu elektronicznego rejestru pacjenta
- 2 Zarządzanie pacjentami, pomiarami i zleceniami **4**
- $\beta$ ) Stan naładowania baterii urządzenia przenośnego
- 4 Urządzenie przenośne
	- połączone
	- e **a** rozłączone
- 5 Rozpoczęcie pomiaru
- 6 Menu ustawień/wylogowanie

Ekran główny stacji bazowej jest widoczny po zakończeniu instalacji, patrz "3 Instalacja".

#### **Elementy ekranu**

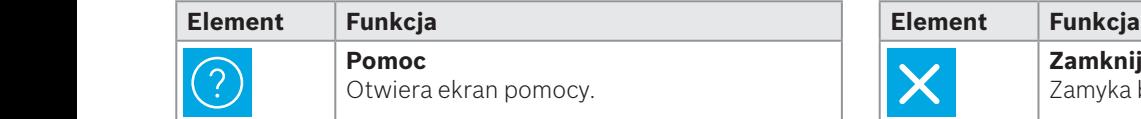

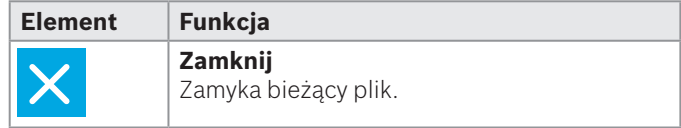

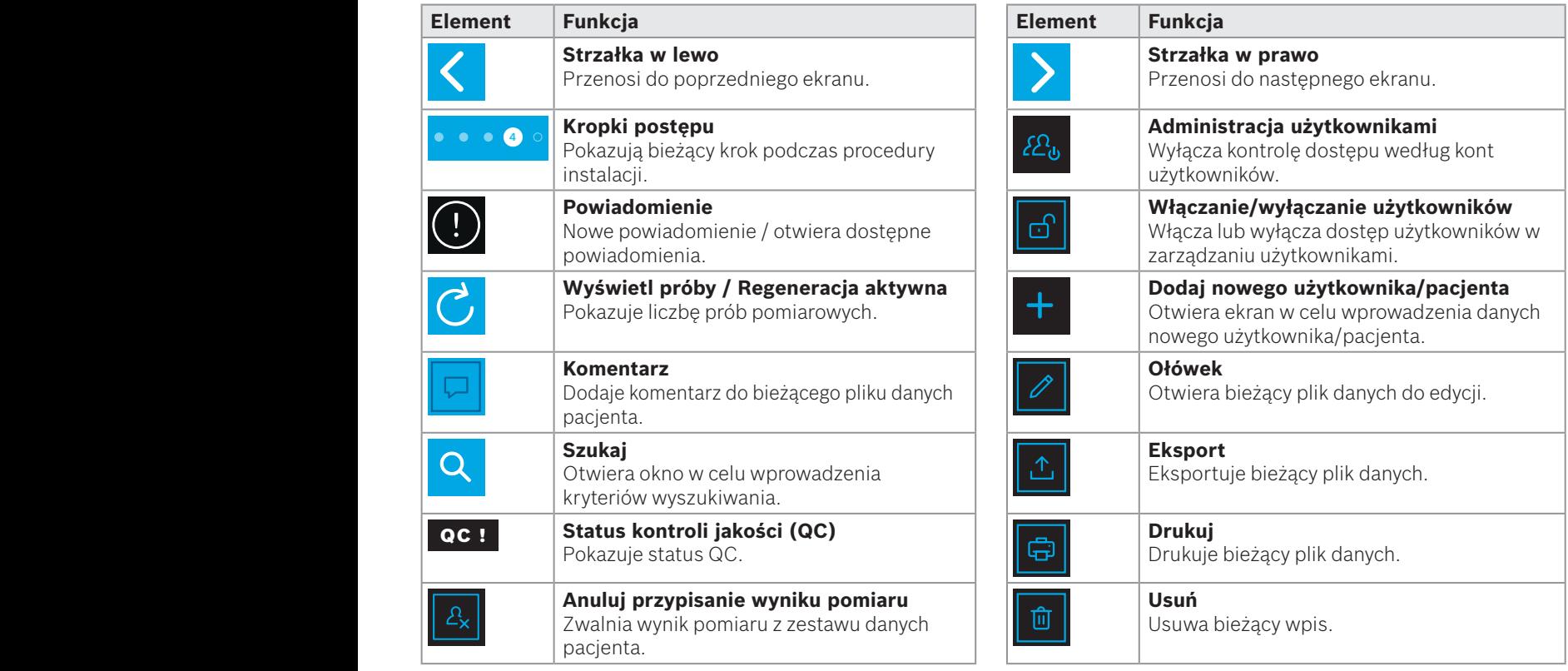

**4**

1 8 PPB<br>1 8 PPB - PPB - PPB - PPB - PPB - PPB - PPB - PPB - PPB - PPB - PPB - PPB - PPB - PPB - PPB - PPB - PPB - PPB<br>1 PPB - PPB - PPB - PPB - PPB - PPB - PPB - PPB - PPB - PPB - PPB - PPB - PPB - PPB - PPB - PPB - PPB -

### **2.2 Elementy urządzenia przenośnego**

Urządzenie przenośne składa się z następujących elementów:

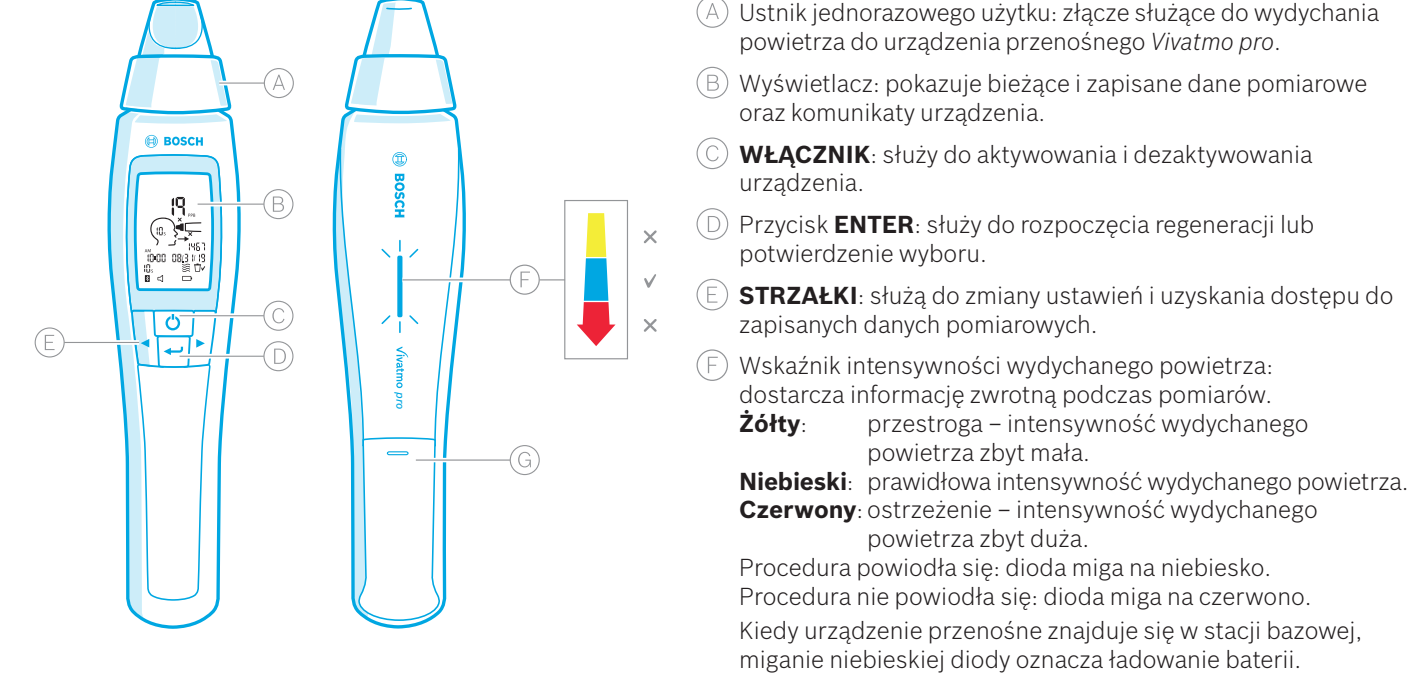

Procedura nie powiodła się: dioda miga na czerwono.

 Kiedy urządzenie przenośne znajduje się w stacji bazowej, miganie niebieskiej diody oznacza ładowanie baterii.

Komora baterii.

#### Elementy systemu

### **2.3 Wyświetlacz urządzenia przenośnego**

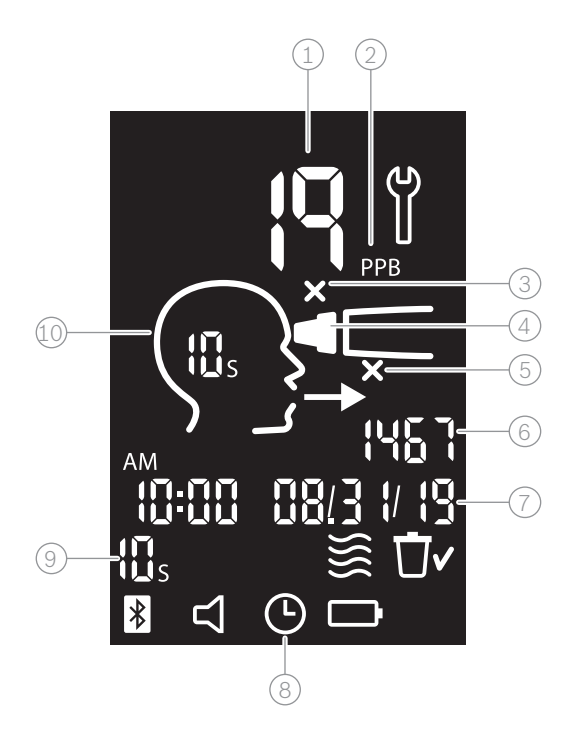

1 Zmierzona wartość

 $(2)$  Stężenie tlenku azotu (NO) w wydychanym powietrzu w ppb (części na miliard)

- 3 Nieprawidłowy ustnik jednorazowego użytku: użyj nowego ustnika jednorazowego użytku
- $\left( 4\right)$  Założyć ustnik jednorazowego użytku
- 5 Nieprawidłowa procedura pomiaru
- 6 ID pomiaru
- Czas i data zapisanego wyniku pomiaru
- 8 Urządzenie zajęte
- 9 Tryb pomiaru
- Urządzenie gotowe do pomiaru

### **Symbole na urządzeniu przenośnym**

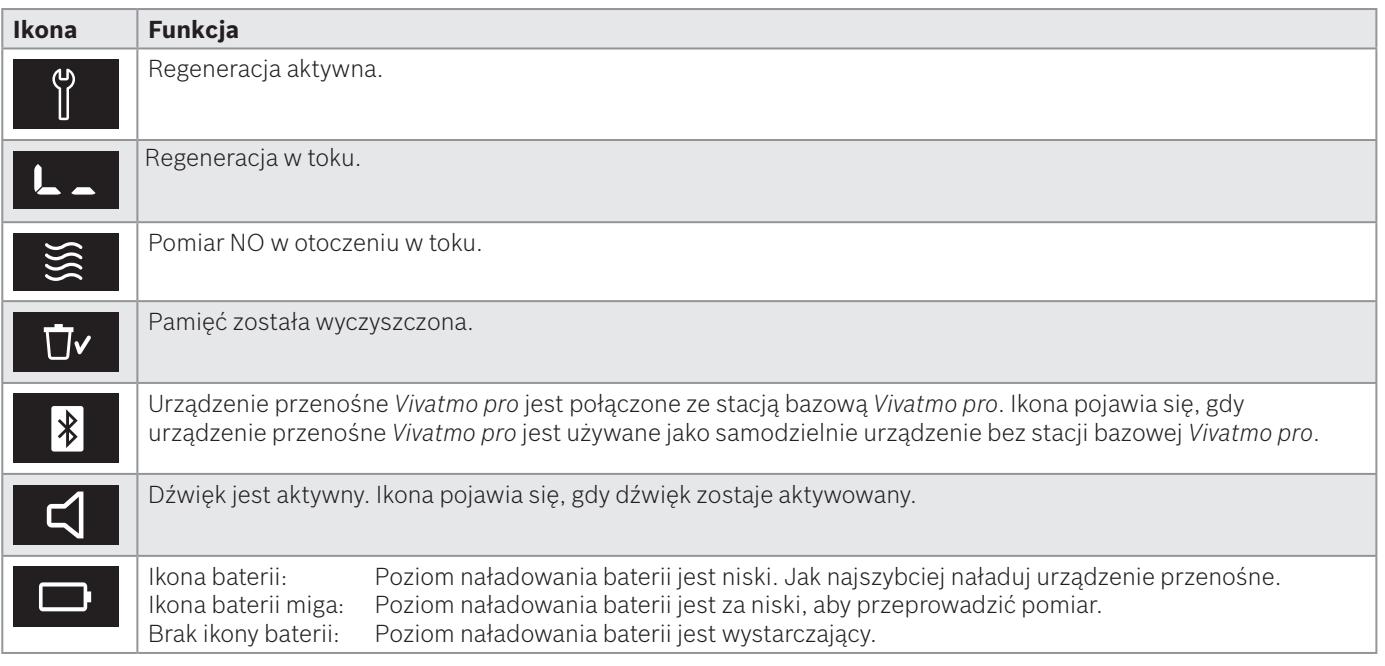

### **2.4 Ustnik jednorazowego użytku**

Do przeprowadzenia pomiaru za pomocą systemu *Vivatmo pro* potrzebny jest ustnik jednorazowego użytku.

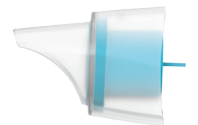

#### **Zwykły ustnik jednorazowego użytku (Oxycap)**

W celu wykonania wszystkich pomiarów (z wyjątkiem pomiarów poziomu 0 QC, jak opisano poniżej) musi być zamontowany zwykły ustnik jednorazowego użytku *Vivatmo pro*. Zewnętrzna strona zwykłego ustnika jednorazowego użytku jest przezroczysta. Ustnik jednorazowego użytku przygotowuje próbkę poprzez reakcję chemiczną. Wydychane przez użytkownika powietrze jest oczyszczane z zanieczyszczeń i stabilizowane w celu zagwarantowania wiarygodnych wyników badania.

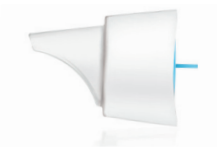

#### **Ustnik jednorazowego użytku poziomu 0 QC**

Pomiar poziomu 0 kontroli jakości (QC) jest wykonywany przy użyciu specjalnego ustnika jednorazowego użytku poziomu 0, patrz "6.2.2 Przeprowadzanie QC". Pomiar porównawczy jest wykonywany dla stężenia poniżej 5 ppb. Zewnętrzna strona jednorazowego ustnika poziomu 0 jest biała.

## **3 Instalacja**

Przed rozpoczęciem korzystania z urządzenia *Vivatmo pro* wykonaj następujące czynności:

- Zainstaluj urządzenie przenośne.
- Zainstaluj stację bazową.

### **3.1 Instalowanie urządzenia przenośnego**

Aby zainstalować urządzenie przenośne, włóż baterię wielokrotnego ładowania.

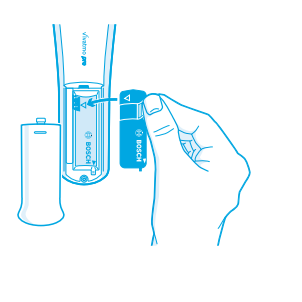

- 1. Otwórz komorę baterii znajdującą się w tylnej części urządzenia przenośnego *Vivatmo pro*.
- 2. Dwoma palcami złap uchwyt i włóż baterię wielokrotnego ładowania do komory baterii. Zwróć uwagę na trójkątne oznaczenia na baterii i wewnątrz komory baterii.
- 3. Załóż osłonę baterii.
- 4. Zdejmij nakładkę ochronną i umieść urządzenie przenośne w stacji bazowej w celu naładowania. Naładuj urządzenie przed pierwszym użyciem. Czas ładowania całkowicie rozładowanej baterii wynosi około 12 godzin. Dopóki dioda LED miga na niebiesko, urządzenie przenośne ładuje się.
- 5. Naciśnij **WŁĄCZNIK**, aby włączyć urządzenie przenośne. Pojawią się wszystkie ikony ekranu, a system przeprowadzi krótki autotest. Następnie wyświetli się wersja oprogramowania urządzenia przenośnego.
- 6. Przed przystąpieniem do wymiany baterii wyłącz urządzenie.

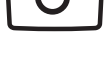

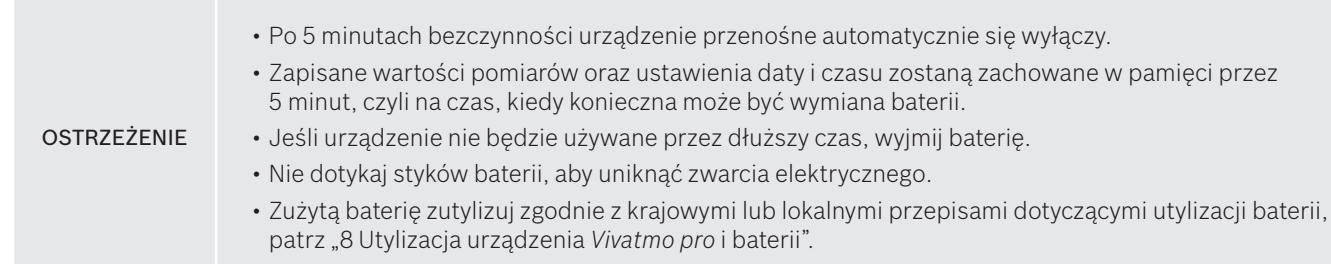

### **3.2 Instalowanie stacji bazowej**

#### **3.2.1 Koncepcja użytkownika**

Konta użytkowników chronią dane pacjentów dzięki kontroli dostępu do systemu. Gdy zarządzanie użytkownikami jest aktywne, dostęp jest chroniony przez nazwę użytkownika i numeryczny kod dostępu. Z urządzenia *Vivatmo pro* można także korzystać, gdy zarządzanie użytkownikami jest nieaktywne. *Vivatmo pro* obsługuje 2 poziomy dostępu użytkowników:

#### **Profesjonalista** może:

- Przeprowadzać pomiary, patrz "4 Pomiar".
- Zarządzać danymi pacjentów i zleceniami pomiarów, patrz "5 Zarządzanie".
- Zmienić sposób wyświetlania, patrz "6 Ustawienia".
- Przeprowadzić pomiar NO w otoczeniu, patrz "6.1 Otoczenie NO".
- Przeprowadzić pomiar QC, patrz "6.2.2 Przeprowadzanie QC".
- Eksportować i drukować.

#### **Administrator** dodatkowo może:

- Zmienić ustawienia QC, patrz "6.2 Kontrola jakości (QC)".
- Zmienić język, patrz "2.1 Ustawienia języka" w instrukcji administracji.
- Zmienić datę i czas, patrz "2.2 Ustawienia daty i czasu" w instrukcji administracji.
- Włączyć/wyłączyć automatyczną blokadę, patrz "2.3 Ustawienia automatycznej blokady" w instrukcji administracji.
- Instalować drukarki i lokalizacje eksportu, patrz "4 Konfiguracja drukarki" oraz "5.4 Konfiguracja pliku eksportu i kopii zapasowej" w instrukcji administracji.
- Zmienić urządzenie przenośne *Vivatmo pro* używane ze stacją bazową, patrz "5.1.2 Zwalnianie urządzenia przenośnego" w instrukcji administracji.
- Skonfigurować sieć, patrz "5.2 Konfiguracja sieci" w instrukcji administracji.
- Skonfigurować interfejsy HL7 lub GDT, patrz .5.3 Interfejs zlecenie/wynik" w instrukcji administracji.
- Zarządzać kontami użytkowników, patrz "6 Administracja użytkownikami" w instrukcji administracji.

### **3.2.2 Wdrożenie**

**OSTRZEŻENIE** Stacji bazowej *Vivatmo pro* należy używać tylko z dostarczonym zasilaczem niskonapięciowym. Próba użycia z innymi źródłami zasilania może spowodować nieodwracalne uszkodzenia i unieważnić gwarancję. Nie podłączaj stacji bazowej *Vivatmo pro* do listwy zasilającej, aby uniknąć zakłóceń wywoływanych przez inne urządzenia.

- 1. Podłącz wtyczkę typu jack z zasilacza do portu adaptera zasilania znajdującego się z tyłu stacji bazowej *Vivatmo pro*.
- 2. Dobrze podłącz odpowiedni dla danego kraju adapter do zasilacza sieciowego.
- 3. Podłącz główną wtyczkę do odpowiedniego gniazda. Stacja bazowa *Vivatmo pro* uruchomi się automatycznie.

### **Konfiguracja oprogramowania**

Przy pierwszym uruchomieniu stacji bazowej *Vivatmo pro* przejdziesz przez procedurę konfiguracji składającą się z 5 prostych kroków, które pomogą Ci wprowadzić wszystkie wymagane ustawienia.

#### **Region i język (oprogramowanie stacji bazowej w wersji V1.6.0 i wyższej)**

- 1. Włącz stację bazową, naciskając **WŁĄCZNIK**.
- 2. Wybierz region. Wybór regionu określa funkcje zatwierdzone dla danego regionu. Otworzy się ekran **Język**.
- 3. Wybierz język.

#### **Data i czas**

- 1. Ustaw datę i czas. Szczegółowe informacje znajdziesz w rozdziale "2.2 Ustawienia daty i czasu" w instrukcji administracji.
- 2. Po wprowadzeniu ustawień potwierdź, naciskając przycisk **GOTOWE**. Otworzy się ekran **Konto administratora**.

#### **Konto administratora**

- 1. Utwórz konto administratora. Szczegółowe informacje znajdziesz w rozdziale "6.1 Dodawanie nowego użytkownika" w instrukcji administracji.
- 2. Po dodaniu administratora wybierz przycisk **KONTYNUUJ**. Otworzy się ekran **Konta użytkowników**.

INFORMACJA Do korzystania z urządzenia *Vivatmo pro* potrzebne jest co najmniej jedno konto administratora. **Zapamiętaj ten kod dostępu.** Konto administratora może zostać zresetowane wyłącznie przez pracownika serwisu.

#### **Konta użytkowników**

- 1. Wybierz przycisk **WŁĄCZ**, aby aktywować konta użytkowników.
- 2. Utwórz nowego użytkownika, podając nazwę użytkownika i kod dostępu. Szczegółowe informacje znajdziesz w rozdziale "3.2.1 Koncepcja użytkownika" oraz "6.1 Dodawanie nowego użytkownika" w instrukcji administracji.
- 3. Po dodaniu użytkownika wybierz przycisk **KONTYNUUJ** i przejrzyj listę kont użytkowników.
- 4. Wybierz **strzałkę**, aby wyjść z listy.
- 5. Na kolejnym ekranie wybierz przycisk **KONTYNUUJ**. Otworzy się ekran **Urządzenie przenośne**.

INFORMACJA Jeśli wybierzesz przycisk **NIE TERAZ**, identyfikacja użytkowników zostanie dezaktywowana. Konta użytkowników możesz także aktywować lub dezaktywować w ustawieniach. Korzystanie z *Vivatmo pro* bez zarządzania użytkownikami jest zalecane tylko wtedy, gdy nie używasz rejestrów pacjentów. Jeśli wybierzesz przycisk **NIE TERAZ**, identyfikacja użytkowników zostanie dezaktywowana.

#### **Przypisywanie urządzenia przenośnego**

- 1. Wybierz przycisk **KONTYNUUJ**, aby skonfigurować i zainstalować urządzenie przenośne. Aby przypisać urządzenie przenośne, naciśnij przycisk **WYSZUKAJ URZĄDZENIA PRZENOŚNE**. Szczegółowe informacje znajdziesz w rozdziale "5.1.1 Przypisywanie urządzenia przenośnego" w instrukcji administracji.
- 2. Na ekranie wybierz przycisk **ZAKOŃCZ**. Procedura konfiguracji została zakończona.

### **3.3 Logowanie**

Gdy konta użytkowników są włączone, *Vivatmo pro* wymaga uwierzytelnienia w systemie. Przed rozpoczęciem korzystania z systemu musisz się zalogować.

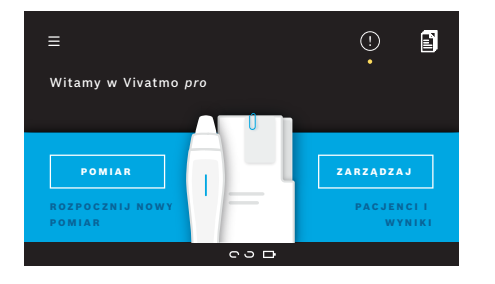

Po włączeniu stacji bazowej automatycznie otworzy się ekran **powitalny**. Pojawi się lista wszystkich użytkowników.

- 1. Wybierz swoje konto z listy użytkowników.
- 2. Wprowadź swój kod dostępu. Profesjonalista używa 4-cyfrowego, a administrator 8-cyfrowego kodu dostępu. Jeśli nie pamiętasz kodu dostępu, patrz "7.5.1 Nieprawidłowy lub zapomniany kod dostępu".
- 3. Otworzy się ekran **główny**.

### **4 Pomiar**

**OSTRZEŻENIE** 

Jeżeli urządzenie *Vivatmo pro* było przechowywane w ciepłym i wilgotnym otoczeniu lub nie było używane przez dłuższy czas, konieczna może być regeneracja, która uruchamia się automatycznie podczas pierwszego pomiaru. Dlatego codziennie przed użyciem urządzenia u pacjenta wykonaj pomiar testowy, patrz "7.3 Regeneracja".

Poniższe warunki mogą wpłynąć na prawidłowość wyników pomiarów, dlatego należy ich unikać:

- Palenie lub używanie tytoniu do 30 minut przed pomiarem.
- Jedzenie lub picie na krótko przed pomiarem.
- Duży wysiłek fizyczny.
- Pomieszczenia, w których występuje duże zanieczyszczenie powietrza, wysoki poziom NO w otaczającym powietrzu lub otwarty ogień (np. kuchenka gazowa), dym lub w którym pali się tytoń.

Aby uzyskać prawidłowe wyniki pomiarów, z ustnikiem należy obchodzić się w sposób ostrożny:

• Należy używać wyłącznie ustników jednorazowego użytku zatwierdzonych do użytku z tym urządzeniem oraz pochodzących z nienaruszonych i nieotwartych opakowań, których termin ważności nie upłynął. Data przydatności do użytku znajduje się na opakowaniu.

- Ustnika jednorazowego użytku nie należy czyścić.
- Należy używać zwykłych, przezroczystych ustników jednorazowego użytku. Użycie białych jednorazowych ustników poziomu 0 i z "0" na jednorazowym opakowaniu prowadzi do uzyskania pomiarów 0 ppb.

Przed użyciem zawsze sprawdź stację bazową *Vivatmo pro*, urządzenie przenośne oraz ustnik jednorazowego użytku pod kątem uszkodzeń, aby uniknąć obrażeń ciała lub nieprawidłowego działania.

Nieszczelność w miejscu mocowania ustnika jednorazowego użytku może prowadzić do obniżenia wyniku pomiaru.

Ustnika można użyć tylko do pomiaru u jednego pacjenta. Pamiętaj, że w przypadku nieudanego pomiaru można wykonać maksymalnie 5 prób przy użyciu jednego ustnika. Ustnik należy wykorzystać w ciągu 15 minut od otwarcia opakowania.

### **4.1 Pomiar przy użyciu stacji bazowej**

Przebieg procedury pomiaru jest wskazywany przez animację na wyświetlaczu stacji bazowej lub diodę LED z tyłu urządzenia przenośnego. Zsynchronizuj wyniki pomiarów samodzielnych wykonanych przy użyciu urządzenia przenośnego *Vivatmo pro* poprzez umieszczenie włączonego urządzenia przenośnego *Vivatmo pro* w podstawce stacji bazowej *Vivatmo pro*.

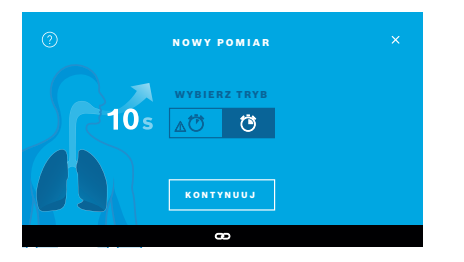

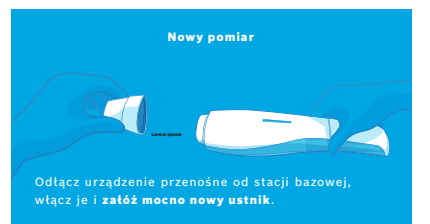

- 1. Upewnij się, że urządzenie przenośne jest włączone i połączone ze stacją bazową (symbol Bluetooth na urządzeniu przenośnym przestał migać i wyświetlana jest ikona **połączonego urządzenia przenośnego**).
- 2. Na ekranie **głównym** wybierz przycisk **POMIAR**. Na stacji bazowej otworzy się ekran **WYBIERZ TRYB**. Wstępnie wybrany jest zwykły tryb pomiaru o czasie trwania 10 sekund. Tryb 6-sekundowy jest przeznaczony wyłącznie do badań. Naciśnij przycisk **KONTYNUUJ**.
- 3. Na wyświetlaczu urządzenia przenośnego miga ikona **ustnika jednorazowego użytku**.

Otwórz opakowanie i solidnie zamocuj ustnik, tak aby był pewnie osadzony na urządzeniu.

Na wyświetlaczu urządzenia przenośnego ikona **ustnika jednorazowego użytku** przestaje migać.

OSTRZEŻENIE Tryb 6-sekundowy jest przeznaczony wyłącznie do badań, a nie do użytku podczas procedur diagnostycznych.

#### **Zakładanie ustnika**

INFORMACJA

Ustnik jednorazowego użytku *Vivatmo pro* oczyszcza i stabilizuje próbkę wydychanego powietrza z zanieczyszczeń, gwarantując wiarygodne wyniki testu. Ustnik należy wykorzystać bezpośrednio po wyjęciu go z opakowania.

#### **Wizualizacja i regeneracja**

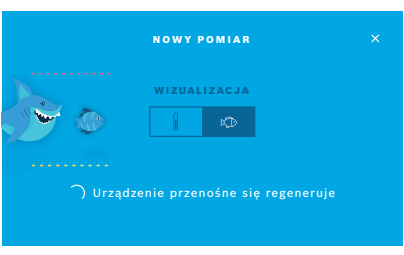

4. Na ekranie **WIZUALIZACJA** wybierz przycisk wizualizacji, której chcesz użyć (do wyboru rybka lub skala). Wizualizacja pomaga pacjentowi kontrolować siłę oddechu podczas pomiaru.

W dolnej części ekranu widać, jak urządzenie przenośne regeneruje się i przygotowuje do pomiaru.

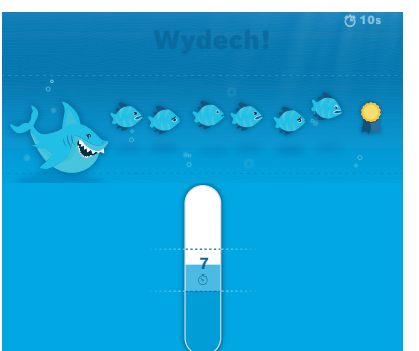

5. Po zakończeniu procesu przygotowania rozpocznij pomiar w ciągu 60 sekund. Wyświetla się wybrana wizualizacja.

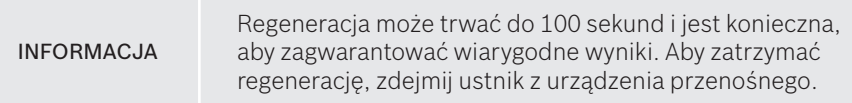

#### **Pomiar**

Jeśli pomagasz pacjentowi podczas pomiaru, zwróć uwagę na następujące elementy:

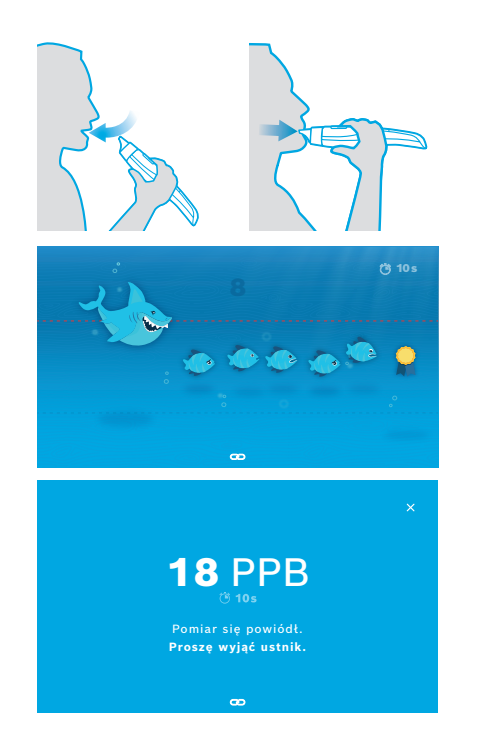

1. Pacjent powinien usiąść w wygodnej pozycji, wykonać przez usta głęboki wdech i zbliżyć urządzenie przenośne do ust.

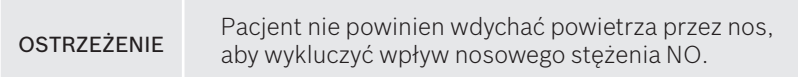

2. Wydech należy wykonać przez ustnik jednorazowego użytku, jak przy dmuchaniu podczas gry na flecie lub schładzaniu gorącego napoju. Wizualizacja kontroli oddechu pomaga pacjentowi **pozostać w obrębie linii przerywanych przez cały czas trwania wydechu**. Na wyświetlaczu widać czas pozostały do końca pomiaru. Po przeprowadzeniu pomiaru otwiera się ekran **Wynik**.

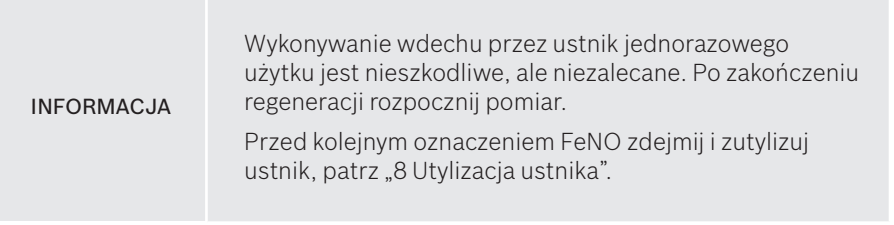

3. Wybierz **x**, aby wyjść z ekranu **Wynik**. Otworzy się ekran **Plik pacjenta**.

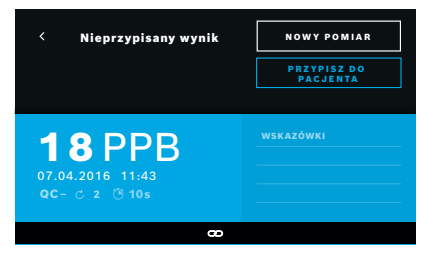

#### **Nieudany pomiar**

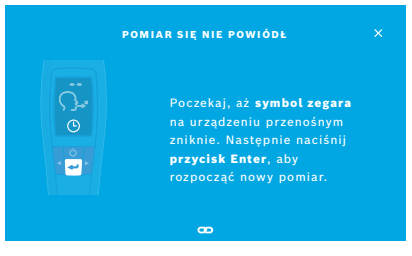

Wartość "5 ppb -LO-" lub "<5 ppb" oznacza wynik poniżej dolnej wartości granicznej wykrywania urządzenia. Wartość "300 ppb -HI-" lub ">300 ppb" oznacza wynik powyżej górnej wartości granicznej wykrywania urządzenia.

W przypadku wykonywania pomiaru bez uprzedniego wybrania pacjenta, wynik jest wyświetlany jako nieprzypisany. Pomiar można przypisać do pacjenta od razu lub później z listy pomiarów:

1. Wybierz przycisk **PRZYPISZ DO PACJENTA**.

Otworzy się lista pacjentów.

- 2. Wybierz żądanego pacjenta z listy.
- 3. Można anulować przypisanie pomiaru do pacjenta, wybierając przycisk **ANULUJ PRZYPISANIE**.

#### W razie niepowodzenia otworzy się ekran **POMIAR SIĘ NIE POWIÓDŁ**.

1. Ekran może pokazywać, że urządzenie jest zajęte przygotowaniem do kolejnego pomiaru. Poczekaj, aż ikona zegara na urządzeniu przenośnym przestanie migać. Naciśnij przycisk **ENTER** na urządzeniu przenośnym – procedura pomiaru rozpocznie się ponownie od ekranu **WIZUALIZACJA**, a animacja na ekranie wskaże, że proces regeneracji jest w toku.

INFORMACJA Sposób wyświetlania zależy od wybranej wizualizacji, patrz "Wizualizacia i regeneracia" w rozdziale 4.1.

### **4.2 Samodzielny pomiar przy użyciu urządzenia przenośnego**

OSTRZEŻENIE Tryb 6-sekundowy jest przeznaczony wyłącznie do badań, a nie do użytku podczas procedur diagnostycznych.

Pomiary samodzielne można wykorzystywać, gdy urządzenie przenośne nie ma połączenia ze stacją bazową. Urządzenie przenośne musi być poza zasięgiem stacji bazowej lub stacja bazowa musi być wyłączona.

Przebieg pomiaru jest wskazywany przez wyświetlacz urządzenia przenośnego i diodę LED na górnej stronie. Zsynchronizuj wyniki pomiarów samodzielnych wykonanych przy użyciu urządzenia przenośnego *Vivatmo pro* poprzez umieszczenie włączonego urządzenia przenośnego *Vivatmo pro* w podstawce stacji bazowej *Vivatmo pro*.

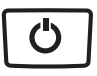

1. Naciśnij **WŁĄCZNIK**, aby aktywować urządzenie przenośne *Vivatmo pro*. Pojawią się wszystkie ikony ekranu, a system przeprowadzi krótki autotest. Następnie przez chwilę wyświetlana jest wersja zainstalowanego oprogramowania urządzenia przenośnego.

Po autoteście na urządzeniu przenośnym wyświetlane są następujące informacie:

- ikona **dźwięku** na urządzeniu przenośnym jest aktywna,
- łączność Bluetooth nie jest aktywna. Ikona **Bluetooth** miga, ponieważ urządzenie przenośne nie jest połączone ze stacją bazową.
- 2. Tryb pomiaru jest wyświetlany na pasku ustawień. Aby go zmienić, przez 3 sekundy przytrzymaj przycisk **ENTER** w celu przejścia do wyboru trybu pomiaru, wybierz za pomocą **STRZAŁKI** i potwierdź, naciskając przycisk **ENTER**.
- 3. Załóż nowy ustnik jednorazowego użytku.

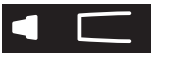

出。

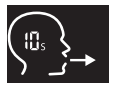

- 4. Urządzenie przenośne może być zajęte. Poczekaj, aż ikona **zegara** przestanie migać. Naciśnij przycisk **ENTER**, aby rozpocząć cykl regeneracji. Gdy urządzenie przenośne się regeneruje, segmenty wyświetlacza będą animowane, wskazując, że urządzenie przenośne przygotowuje się do pomiaru.
- 5. Gdy na wyświetlaczu pojawi się ikona **oddychania**, procedurę pomiaru należy rozpocząć w ciągu 60 sekund. Wskaźnik LED z tyłu urządzenia zmieni kolor na niebieski.
- 6. Obróć wyświetlacz urządzenia w dół, tak aby było widać diodę LED z tyłu urządzenia.
- 7. Pacjent powinien usiąść w wygodnej pozycji, wykonać przez usta głęboki wdech powietrza i zbliżyć urządzenie przenośne do ust.
- 8. Pacjent powinien delikatnie wydychać powietrze przez jednorazowy ustnik, jak przy schładzaniu gorącego napoju, obserwując diodę LED urządzenia przenośnego.

Kolor diody LED wskazuje, czy siła wydychania jest prawidłowa:

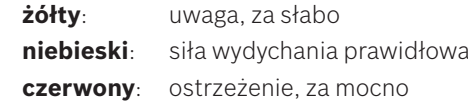

**Udany pomiar:** Wskaźnik LED miga na niebiesko, a na wyświetlaczu pojawia się wynik. Wszystkie wyniki są automatycznie zapisywane w urządzeniu.

**Nieudany pomiar:** Wskaźnik LED miga na czerwono, a na wyświetlaczu pojawia się ikona **Wydychanie nie powiodło się**, patrz "Nieudany pomiar".

- 9. Zdejmij ustnik.
- 10. Wyrzuć ustnik, patrz "8 Utylizacja ustnika".

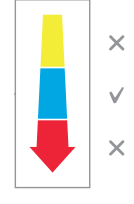

#### **Nieudany pomiar**

A) Pomiar nie powiódł się, ponieważ siła wydychania powietrza do urządzenia była zbyt mała lub zbyt duża:

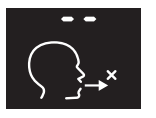

- Wskaźnik LED miga na czerwono, słychać sygnał dźwiękowy, a na ekranie pojawia się informacja o nieudanym wydechu.
- Powtórz pomiar, patrz "4.2 Samodzielny pomiar przy użyciu urządzenia przenośnego", zacznij od punktu 3.
- B) Pomiar nie powiódł się, ponieważ nie przeprowadzono pomiaru w ciągu 60 sekund po regeneracji:
	- $\cdot$  Powtórz pomiar, patrz  $4.2$  Samodzielny pomiar przy użyciu urządzenia przenośnego", zacznii od punktu 4.

### **Wyświetlanie zapisanych wartości pomiarowych**

Urządzenie przenośne *Vivatmo pro* automatycznie zapisuje do 1000 wartości pomiarowych FeNO z oznaczeniem czasu, godziny i ID pomiaru. Wartości pomiarowe są zapisywane w kolejności malejącej, począwszy od ostatniej.

Aby pobrać zmierzone wartości:

- Naciśnij **strzałkę w lewo**, aby wyświetlić starsze wartości pomiarowe.
- Naciśnij **strzałkę w prawo**, aby przejść do nowszych wartości.
- Naciśnij przycisk **Enter**, aby opuścić ten widok.

### **5 Zarządzanie**

W menu **Zarządzaj** możesz zarządzać następującymi rejestrami danymi:

- 5.1 Rejestry pacjentów
- 5.2 Pomiary
- 5.3 Zlecenia pomiarów

Rejestrami danych można zarządzać, gdy urządzenie przenośne nie jest połączone ze stacją bazową.

### **5.1 Rejestry pacjentów**

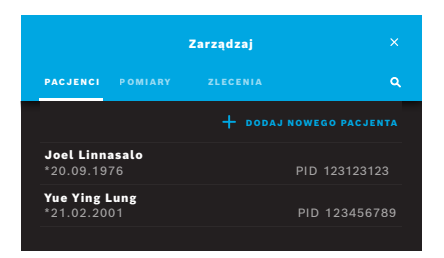

Na ekranie **Zarządzaj** wybierz kartę **PACJENCI**. Na karcie **PACJENCI** możesz wykonać następujące czynności:

- Przeglądać plik pacjenta i rozpocząć nowy pomiar, patrz "Przeglądanie pliku pacjenta".
- Dodać nowego pacjenta, patrz "Dodawanie pacjentów".
- Wyszukać pacjentów, patrz "Wyszukiwanie pacjentów".
- Edytować dane pacjentów, patrz "Edytowanie pacjentów".
- Usunąć dane pacjentów, patrz "Usuwanie pacjentów".

#### **Przeglądanie pliku pacjenta**

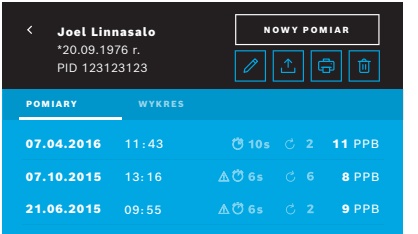

#### **Dodawanie pacjentów**

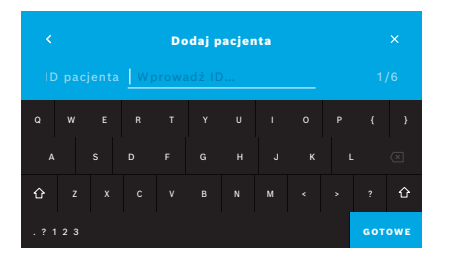

- 1. Wybierz pacjenta z listy pacjentów. Zostaje wyświetlony plik pacjenta z ostatnimi pomiarami.
- 2. Wybierz pozycję **POMIARY** lub **WYKRES** ostatnich pomiarów. Ważność QC jest wyświetlana wraz z wynikami. Więcej informacji na temat QC znajdziesz w rozdziale "6.2 Kontrola jakości (QC)".
- 3. Wybierz pozycję **NOWY POMIAR**, aby przeprowadzić pomiar u pacjenta, patrz "4.1 Pomiar przy użyciu stacji bazowej".
- 4. Wybierz **strzałkę**, aby wyjść z pliku pacjenta.
- 1. Na karcie **PACJENCI** wybierz przycisk **+ DODAJ NOWEGO PACJENTA**. Otwiera się ekran **Dodaj pacjenta**. Podanie alfanumerycznego **ID pacjenta** jest obowiązkowe, pozostałe wpisy są opcjonalne.
- 2. Wybierz pozycję listy "ID pacjenta (PID)" i wprowadź **ID pacjenta**. Potwierdź, naciskając przycisk **GOTOWE**.
- 3. Wybierz imię, nazwisko i datę urodzenia, jeśli są wymagane, wprowadź treść na wybranym ekranie i potwierdź, naciskając przycisk **GOTOWE**.
- 4. Płeć pacjenta można wybrać z listy rozwijanej.
- 5. Potwierdź wszystkie informacje, naciskając przycisk **ZAPISZ**.

#### **Wyszukiwanie pacjentów**

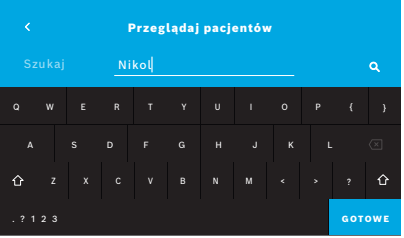

#### **Edytowanie pacjentów**

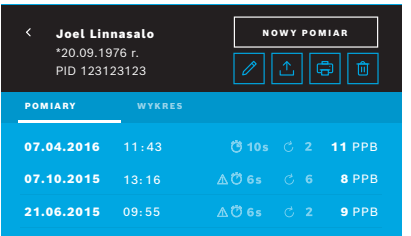

#### **Usuwanie pacjentów**

- 1. Na karcie **PACJENCI** wybierz przycisk **Szukaj**. Otworzy się ekran **Przeglądaj**.
- 2. Podaj imię i nazwisko lub ID pacjenta.
- 3. Potwierdź, naciskając przycisk **GOTOWE**. Otworzy się lista wszystkich pacjentów spełniających kryteria wyszukiwania.

- 1. Z listy pacjentów wybierz pacjenta, którego chcesz edytować. Otworzy się ekran **Plik pacjenta**.
- 2. Wybierz przycisk **ołówka**, aby edytować dane pacjenta.
- 3. Wybierz odpowiedni przycisk **ołówka**, aby edytować ID pacjenta, jego imię, nazwisko, datę urodzenia lub płeć.
- 4. Wprowadź zawartość w wybranym ekranie i potwierdź, naciskając przycisk **GOTOWE**.
- 5. Potwierdź wszystkie informacje, naciskając przycisk **ZAPISZ**.
- 1. Na liście pacjentów wybierz przycisk **Usuń**. Przed usunięciem pliku pacjenta wyświetli się prośba o potwierdzenie.

### **5.2 Lista pomiarów**

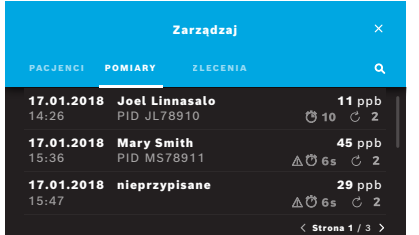

### **5.3 Lista zleceń pomiarów**

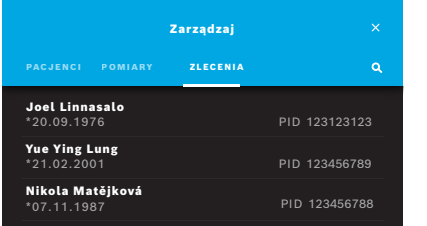

- 1. Na ekranie **Zarządzaj** wybierz kartę **POMIARY**. Tutaj możesz przejrzeć wszystkie pomiary w porządku chronologicznym.
- 2. Pomiary są wyświetlane na stronach zawierających po 10 wyników pomiarów. Między stronami można przechodzić, naciskając strzałki w prawym dolnym rogu.
- 3. Jeśli przeprowadzasz pomiar bez wybrania pacjenta, możesz wybrać wynik pomiaru i przypisać go do pacjenta, patrz str. "Wyświetlanie zapisanych wartości pomiarowych" na stronie 29.

- 1. Na ekranie **Zarządzaj** wybierz kartę **ZLECENIA**. Otworzy się lista zleceń pomiarów.
- 2. Wybierz pacjenta w celu wykonania pomiaru, patrz "4.1 Pomiar przy użyciu stacji bazowej".

Po zakończeniu pomiaru wynik jest przesyłany do systemu elektronicznego rejestru pacjenta.

Pacjent zostaje dodany do listy pacjentów w stacji bazowej *Vivatmo pro*.

### **6 Ustawienia**

Dostęp do ustawień zależy od tego, czy użytkownik jest zalogowany jako profesjonalista czy jako administrator, patrz "3.2.1 Koncepcja użytkownika".

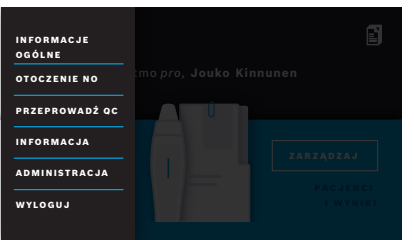

- 1. Na ekranie **głównym** wybierz menu **Ustawienia**. Dostępne są następujące opcje:
	- **Ustawienia ogólne** w celu zmiany jasności wyświetlacza.
	- **Otoczenie NO** w celu przeprowadzenia pomiaru NO w otoczeniu, patrz "6.1 Otoczenie NO".
	- **Przeprowadź QC**, patrz "6.2.2 Przeprowadzanie QC".
	- **Informacje**, patrz "6.3 Informacje systemowe".
	- **Administracja**, patrz instrukcja administracji.

### **6.1 Otoczenie NO**

Pomiar NO w otoczeniu może pomóc w interpretacji wyników pomiaru FeNO. Aby przeprowadzić pomiar NO w otoczeniu:

- 1. W menu **Ustawienia** wybierz pozycję **OTOCZENIE NO**. Otworzy się ekran **POMIAR ŚRODOWISKOWY**.
- 2. Włącz urządzenie przenośne i załóż nowy ustnik, patrz "4.1 Pomiar przy użyciu stacji bazowej".
- 3. Połóż urządzenie przenośne tak, aby miało dobry dostęp do powietrza otoczenia.
- 4. Wybierz przycisk **WYKONAJ POMIARY**. Na ekranie widać, że trwa pomiar NO w otoczeniu.
- 5. Po zakończeniu pomiaru NO w otoczeniu wynik jest widoczny na ekranie. Zdejmij ustnik.

### **6.2 Kontrola jakości (QC)**

Zewnętrzne testy QC są wykorzystywane do kontroli pomiarów wykonywanych przez urządzenie przenośne *Vivatmo pro* w porównaniu z referencyjnymi stężeniami tlenku azotu (NO). System dokumentuje testera wykonującego testy QC za pomocą loginu użytkownika.

Zaleca się przeprowadzanie kontroli jakości (QC) co tydzień lub po 50 pomiarach, jeśli urządzenie *Vivatmo pro* jest używane w środowisku klinicznym. Przywiązanie wagi do jakości, częstotliwość i pomiary referencyjne, które mają być wykonane, zależą od lokalnych standardów kontroli jakości organizacji operacyjnej. Ustawień QC mogą dokonywać tylko administratorzy, "6.4.1 Ustawienia kontroli jakości (QC)".

*Vivatmo pro* obsługuje QC dla dwóch stężeń referencyjnych:

#### • **Poziom 0**

Pomiar poziomu 0 jest wykonywany przy użyciu specjalnego białego ustnika jednorazowego użytku poziomu 0, patrz "2.4 Ustnik jednorazowego użytku". Test porównawczy jest wykonywany przy stężeniu poniżej 5 ppb, które jest poniżej wartości granicznej wykrywania.

#### • **Określone NO z testerem QC**

Test porównawczy jest przeprowadzany przez wykwalifikowanego testera QC przy stężeniu FeNO poniżej 50 ppb. Do tego testu używany jest zwykły przezroczysty ustnik jednorazowego użytku.

Kontrola jakości z określonym NO jest przeprowadzana przez użytkowników, którzy posiadają kwalifikacje testera QC. Co najmniej 1 osoba musi się kwalifikować, a zalecane są 2 osoby, patrz poniżej.

Jeśli kontrola jakości urządzenia *Vivatmo pro* jest nieważna lub nie powiedzie się, pomiary są zapisywane ze statusem QC

QC ! w danych pacienta.

1 8 PPB 2014

#### **6.2.1 Kwalifikacja testera QC**

Aby zakwalifikować się na testera, musisz spełnić następujące kryteria:

- Wiek powyżej 18 lat.
- Brak trwającego przeziębienia lub znanych chorób dróg oddechowych.
- Osoba niepaląca.
- Oczekiwane stabilne wartości FeNO poniżej 50 ppb.

Aby zakwalifikować się na testera, musisz wykonać następujące kroki:

- Wykonaj 4 pomiary w ciągu 7 dni, nie więcej niż jeden pomiar kwalifikacyjny dziennie.
- Pomiar QC czwartego dnia musi mieścić się w przyjętym zakresie 5 ppb ±3 × odchylenie standardowe, co najmniej ±3 ppb od wartości średniej.

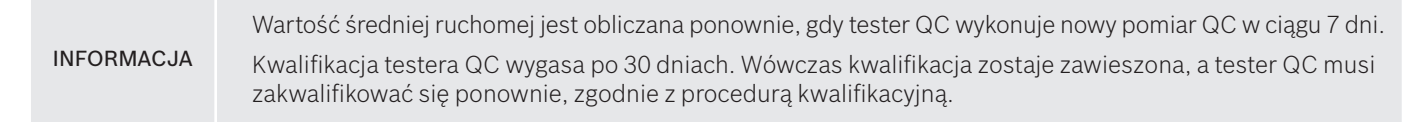

### **Procedura kwalifikacyjna**

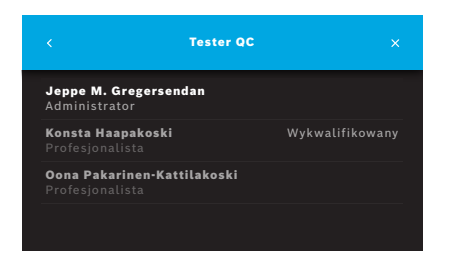

Wskazówka: W ustawieniach QC musi być aktywowana kontrola testera QC, patrz "6.4 Ustawienia administratora". Wykonaj następujące czynności:

- 1. W menu **Ustawienia** wybierz pozycję **PRZEPROWADŹ QC**. Otworzy się ekran **Tester QC**; zaznaczony jest obecny użytkownik i można go wybrać.
- 2. Wybierz przycisk **KWALIFIKUJ**.

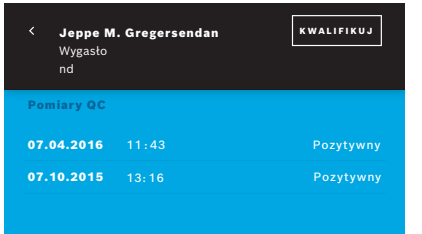

3. Przeprowadź zwykły pomiar.

Wynik pomiaru może być następujący:

- Kwalifikuj: Status podczas pierwszych 3 pomiarów kwalifikacji **testera QC**.
- Pozytywny: Wynik mieści się w zakresie akceptacji średniej z 3 ostatnich pomiarów.
- Negatywny: Wynik nie mieści się w zakresie akceptacji średniej z 3 ostatnich pomiarów.

Po pozytywnym przejściu procedury kwalifikacyjnej status kwalifikacji testera QC zmienia się na **Wykwalifikowany**.

Wykwalifikowany tester QC może przeprowadzać referencyjny test pomiaru określonego NO.

### **6.2.2 Przeprowadzanie QC**

QC zapewnia dwa referencyjne testy pomiarowe: **poziomu 0** i określone NO z **testerem QC**.

W "6.4.1 Ustawienia kontroli jakości (QC)" QC można ograniczyć do tylko jednego referencyjnego pomiaru QC. W zależności od ustawień, QC jest wykonywana najpierw na poziomie 0, a następnie z określonym NO z testerem QC lub tylko z wybranym referencyjnym pomiarem QC.

### **Rozpoczęcie pomiaru QC**

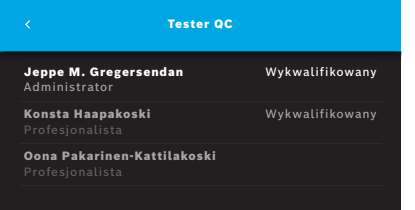

4. W menu **Ustawienia** wybierz pozycję **PRZEPROWADŹ QC**. Otworzy się ekran **Tester QC** (tylko, jeśli tester QC jest aktywowany). Na liście widoczni są wszyscy użytkownicy wraz z ich statusem QC. Twoje konto jest zaznaczone i można je wybrać. Jeśli zarządzanie użytkownikami nie jest włączone, na liście widoczny jest

tylko administrator.

#### **Test poziomu 0 QC**

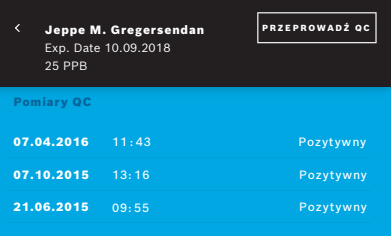

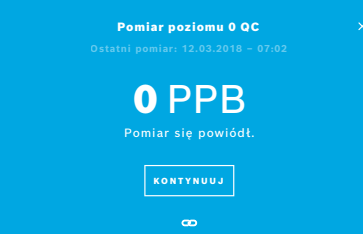

Jeśli skonfigurowany jest poziom 0 QC, wykonaj następujące czynności:

- 1. Wybierz swoją nazwę użytkownika i naciśnij przycisk **PRZEPROWADŹ QC** (tylko, jeśli tester QC jest aktywowany).
- 2. Zwolnij urządzenie ręczne ze stacji bazowej i zamocuj ustnik poziomu 0.

3. Przeprowadź pomiar, patrz "4.1 Pomiar przy użyciu stacji bazowej". Gdy wynik wynosi 0 ppb, test QC poziomu 0 zakończył się sukcesem. Gdy wynik wynosi 5 ppb lub więcej, test QC poziomu 0 nie powiódł się. Powtórz pomiar, używając nowego ustnika poziomu 0. Jeżeli test QC poziomu 0 wciąż kończy się niepowodzeniem, skontaktuj się z serwisem.

#### **Tester QC pomiaru QC**

Drugi referencyjny pomiar QC jest wykonywany przez wykwalifikowanego testera QC. Informacje na temat procedury kwalifikacyjnej testera QC znajdują się w rozdziale "6.2.1 Kwalifikacja testera QC".

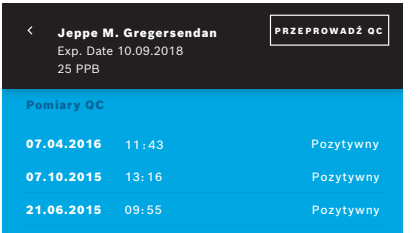

1. Wybierz swoją nazwę użytkownika.

Możesz zobaczyć swój arkusz danych z listą ostatnich pomiarów QC.

- 2. Wybierz przycisk **PRZEPROWADŹ QC**.
- 3. Załóż zwykły przezroczysty ustnik jednorazowego użytku.
- 4. Przeprowadź pomiar, patrz "4.1 Pomiar przy użyciu stacii bazowej". Gdy wynik nie mieści się w zakresie akceptacji średniej testerów QC, test QC jest zaliczony pozytywnie.

Test QC jest zaliczony pozytywnie, gdy wszystkie pomiary referencyjne określone w ustawieniach QC zostaną pomyślnie wykonane.

### **6.3 Informacje systemowe**

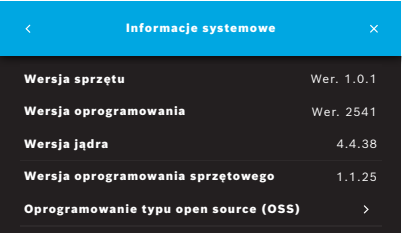

- 1. W menu Ustawienia wybierz pozycję **INFORMACJA**. Otworzy się ekran Informacje systemowe. Znalezienie wersji używanych komponentów oprogramowania może być niezbędne w przypadku serwisu.
- 2. Wybierz pozycję **Oprogramowanie typu open source (OSS)**, aby znaleźć informacje i pisemną ofertę dotyczącą komponentów oprogramowania typu open source użytych w produkcie.

### **6.4 Ustawienia administratora**

Dostęp do ustawień administratora mają tylko administratorzy. Ustawienia administratora obejmują następujące elementy:

- Ustawienia urządzenia, np. język, data i czas oraz automatyczna blokada
- Ustawienia kontroli jakości (QC), patrz "6.4.1 Ustawienia kontroli jakości (QC)"
- Konfiguracia drukarki
- Ustawienia urządzenia przenośnego *Vivatmo pro*
- Konfiguracia sieci
- Interfejs zlecenie/wynik (HL7 lub GDT)
- Konfiguracja pliku eksportu i kopii zapasowej
- Administracja użytkownikami

Więcej informacji na ten temat znajduje się w rozdziale "1 Ustawienia administratora" w instrukcji administracji.

### **6.4.1 Ustawienia kontroli jakości (QC)**

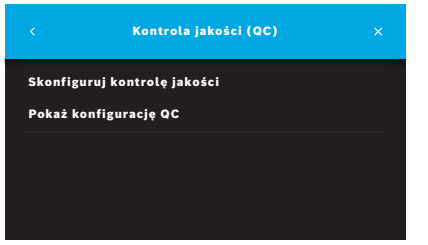

- 1. Na ekranie **Administracja** wybierz pozycję **Ustawienia kontroli jakości (QC)**. Do wyboru są następujące opcje:
	- **Skonfiguruj kontrolę jakości** w celu zmiany ustawień.
	- **Pokaż konfigurację QC** w celu wyświetlenia bieżących ustawień.
- 2. Wybierz pozycję **Skonfiguruj kontrolę jakości**.
- 3. Wybierz **WŁĄCZNIK**, aby aktywować lub dezaktywować tryb QC. Więcej informacji na ten temat znajdziesz w rozdziale "6.2 Kontrola jakości  $(OC)$ ".
- 4. Wybierz **strzałkę w prawo**, aby przejść do następnego ekranu.

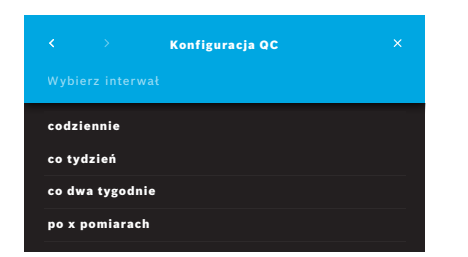

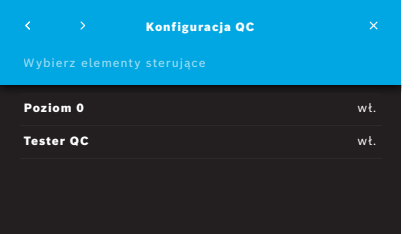

- 5. Wybierz interwał przeprowadzania kontroli jakości:
	- według czasu: codziennie, co tydzień, co dwa tygodnie; lub
	- według liczby przeprowadzonych pomiarów: wybierz **Po x pomiarach**. Wybierz **strzałkę w prawo**.
- 6. Podaj liczbę pomiarów do przeprowadzenia przed następną kontrolą jakości.
- 7. Po wyborze interwału naciśnij **strzałkę w prawo**. Kontrola jakości jest zalecana zarówno przy testach poziomu 0, jak i referencyjnych kontrolach testerów QC.
- 8. Wybierz aktywację lub dezaktywację tej metody kontroli.
- 9. Wybierz **strzałkę w prawo**, aby przejść do następnego ekranu. Otworzy się ekran **Konfiguracja QC** z przeglądem bieżących ustawień QC.
- 10. Sprawdź konfigurację QC.
- 11. Potwierdź, naciskając przycisk **ZAPISZ**, aby zapisać konfigurację QC.

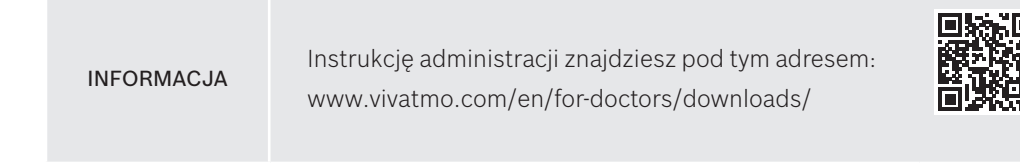

## **7 Konserwacja i rozwiązywanie problemów**

### **7.1 Konserwacja**

OSTRZEŻENIE Pęknięcia obudowy i przedostanie się aerozolu, wilgoci lub cieczy może spowodować nieprawidłowe działanie urządzenia *Vivatmo pro* i ustnika jednorazowego użytku.

Konserwacja urządzenia *Vivatmo pro* jest prosta. Czyść urządzenie zgodnie z normami higienicznymi obowiązującymi w Twojej organizacji.

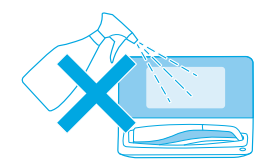

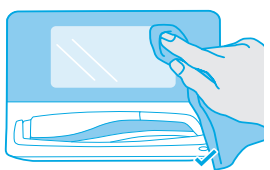

#### **Czyszczenie i dezynfekcja**

- 1. Wyłączyć urządzenie. Dokładnie umyć dłonie wodą z mydłem.
- 2. Przetrzyj urządzenie *Vivatmo pro* chusteczkami dezynfekcyjnymi z maksymalną zawartością alkoholu 30%, np. chusteczkami Mikrobac Tissues (Bode Chemie GmbH) lub mikrozid universal wipes (Schülke & Mayr GmbH) albo miękką ściereczką zwilżoną środkiem do czyszczenia z mydłem. Starannie przetrzeć obszary wokół otworów.
- 3. W celu dezynfekcji powtórz krok 2 za pomocą chusteczek dezynfekcyjnych z maksymalną zawartością alkoholu 30%, zgodnie z instrukcjami producenta chusteczek.

### **7.2 Informacja o statusie urządzenia przenośnego**

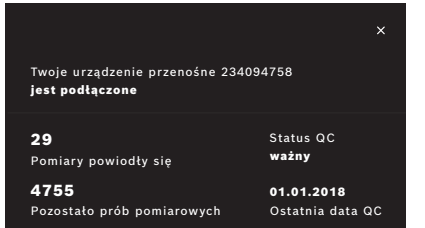

Liczba prób pomiarowych, które można wykonać za pomocą jednego urządzenia przenośnego *Vivatmo pro*, jest ograniczona.

- 4. Przesuń w górę ikonę połączonego urządzenia przenośnego ◘, aby wyświetlić liczbę pozostałych prób.
- 5. W razie potrzeby zmień urządzenie przenośne, patrz "5.1.1 Przypisywanie urządzenia przenośnego" w instrukcji administracji.

### **7.3 Regeneracja**

Urządzenie *Vivatmo pro* przeprowadza automatyczną kontrolę stabilności przy pierwszym pomiarze danego dnia: Jeżeli urządzenie *Vivatmo pro* było przechowywane w ciepłym i wilgotnym otoczeniu lub nie było używane przez dłuższy czas, na stacji bazowej i urządzeniu przenośnym może pojawić się symbol **klucza**. Wówczas wymagana może być regeneracja, co ma na celu zapewnienie stałej wydajności pomiarowej. W takim przypadku regeneracja urządzenia rozpocznie się automatycznie, a w jej trakcie na ekranie będzie wyświetlony symbol klucza.

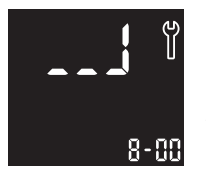

- 1. Symbol **klucza** na urządzeniu przenośnym i stacji bazowej oznacza, że proces regeneracji jest w toku. Pozostały czas regeneracji jest wyświetlany w minutach.
- 2. Po zakończeniu regeneracji urządzenie przenośne emituje sygnał dźwiękowy i miga 3 razy na niebiesko.
- 3. Po regeneracji zutylizuj ustnik.

INFORMAC.IA

Proces regeneracji trwa od 7 do 90 minut i nie można go przerwać. Symbol **klucza** jest wyświetlany podczas wszystkich czynności:

- Jeśli podczas regeneracji pojawi się wskazanie **E-6** i **migający symbol baterii**, zdejmij ustnik i umieść urządzenie przenośne na stacji bazowej na 2–3 godziny w celu naładowania. Następnie ponownie załóż ustnik, aby kontynuować regenerację.
- Wymień ustnik jednorazowego użytku, jeśli podczas regeneracji na ekranie pojawi się symbol **nieprawidłowego ustnika**.
- Po naciśnięciu **WŁĄCZNIKA** symbol **WYŁ.** jest wyświetlany, dopóki aktywny jest proces regeneracji.

### **7.4 Zdalna aktualizacja oprogramowania**

Gdy urządzenie *Vivatmo pro* jest połączone z *Vivasuite* (patrz "5.5 Konfiguracja *Vivasuite*" w instrukcji administracji), nowe aktualizacje oprogramowania będą automatycznie dostępne w urządzeniu. Administrator urządzenia zawsze ma pełną kontrolę nad nowymi aktualizacjami oprogramowania. O dostępności nowej aktualizacji oprogramowania informuje powiadomienie, a administrator może przeprowadzić aktualizację oprogramowania w dowolnym momencie, gdy pasuje to do harmonogramu.

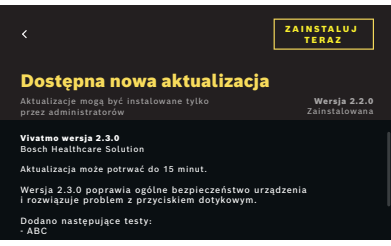

- 1. Powiadomienie jest wyświetlane, gdy dostępna jest nowa aktualizacja oprogramowania.
- 2. Wybierz ikonę powiadomień na pulpicie nawigacyjnym i wybierz powiadomienie o **nowej aktualizacji oprogramowania**.
- 3. Uważnie zapoznaj się z uwagami dotyczącymi wydania na ekranie **Szczegóły**. Naciśnij przycisk **Zainstaluj teraz**, aby rozpocząć aktualizację oprogramowania.
- 4. Po zakończeniu aktualizacji oprogramowania stacja bazowa automatycznie uruchomi się ponownie.

### **7.5 Rozwiązywanie problemów**

#### **7.5.1 Nieprawidłowy lub zapomniany kod dostępu**

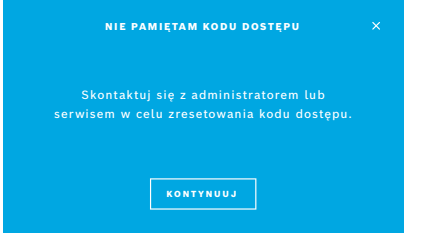

Jeśli nie pamiętasz kodu dostępu:

- 1. Wybierz przycisk **NIE PAMIĘTAM**. Otworzy się ekran informujący, że należy zwrócić się do administratora o zresetowanie kodu dostępu.
- 2. Wybierz przycisk **KONTYNUUJ**, aby wrócić do listy użytkowników.

INFORMACJA System wymaga co najmniej jednego konta administratora. Jeśli administrator zapomni kodu dostępu administratora, wówczas wymagane jest zresetowanie *Vivatmo pro* przez technika serwisu.

#### **7.5.2 Rozwiązywanie problemów z urządzeniem przenośnym**

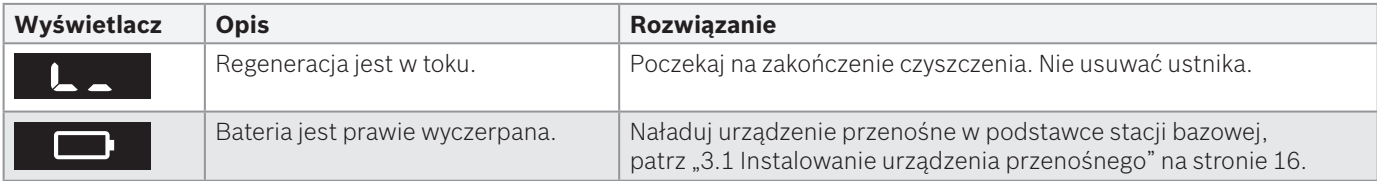

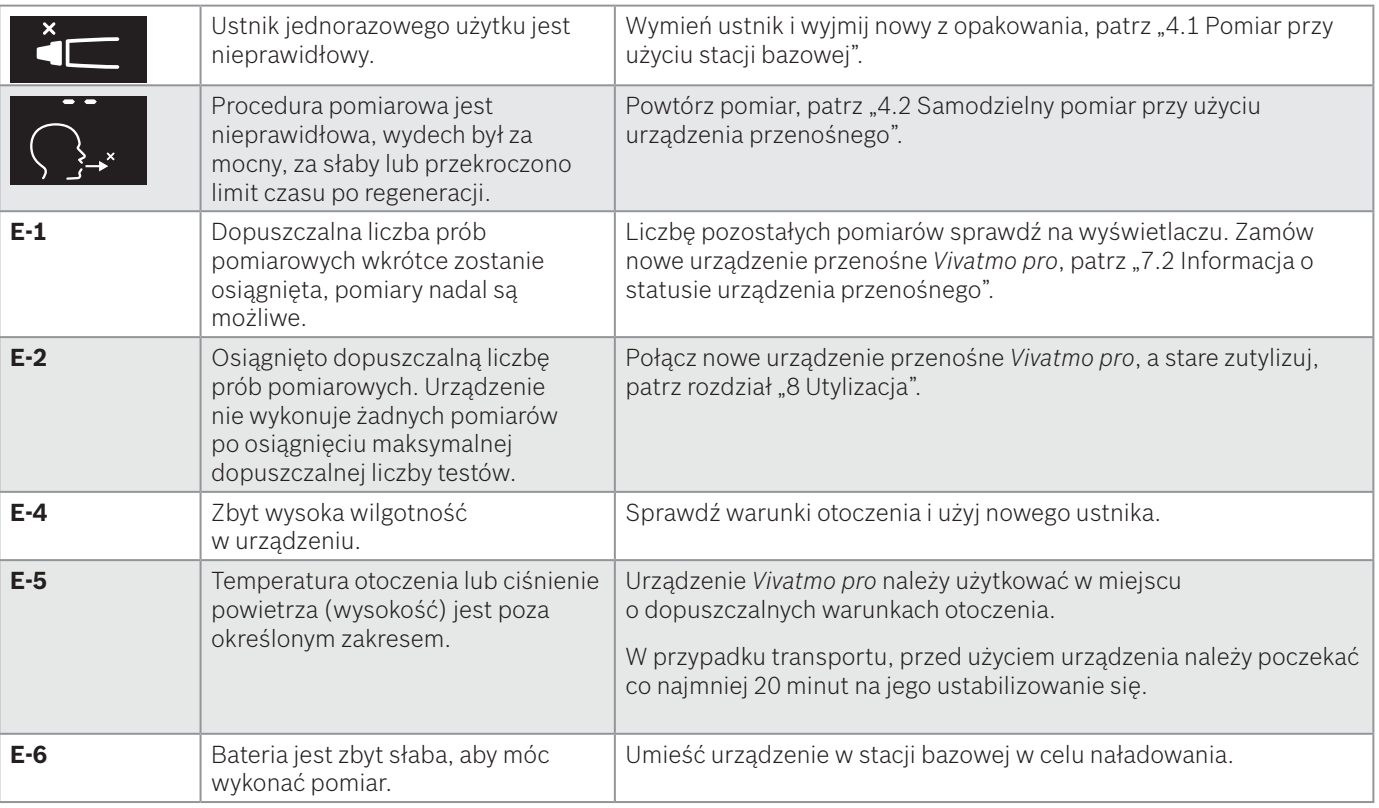

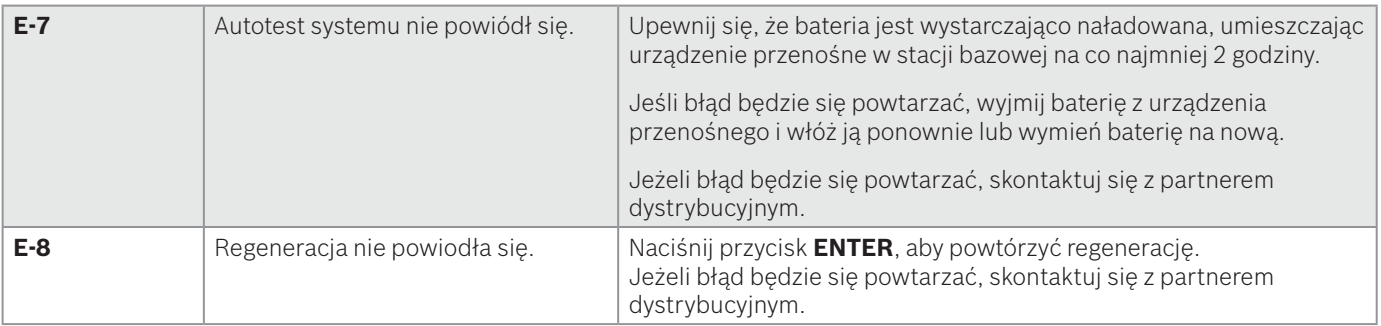

### **8 Utylizacja**

#### **Utylizacja urządzenia** *Vivatmo pro* **i baterii**

#### INFORMACJA

Przed oddaniem urządzenia do utylizacji lub serwisu należy usunąć z niego dane, patrz "Reset fabryczny" w rozdziale "2.3 Ustawienia automatycznej blokady" i "5.1.2 Zwalnianie urządzenia przenośnego" w instrukcji administracji.

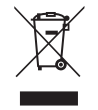

W celu utylizacji należy oddzielić to urządzenie od innych odpadów, aby zapobiec ewentualnym szkodom dla środowiska lub zdrowia ludzkiego w wyniku niekontrolowanej utylizacji odpadów. Urządzenie należy poddać recyklingowi w celu wspierania koncepcji zrównoważonego ponownego wykorzystania zasobów materiałowych (zgodnie z dyrektywą UE 2012/19/UE). Zużyte urządzenia pomiarowe należy poddać recyklingowi zgodnie z lokalnym programem recyklingu sprzętu elektronicznego.

Zużyte baterie należy zutylizować zgodnie z krajowymi/lokalnymi przepisami dotyczącymi utylizacji baterii oddzielonych od urządzenia (zgodnie z dyrektywą UE 2006/66/WE).

#### **Utylizacja ustnika**

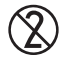

Ustnik jest produktem jednorazowego użytku. Zawiera niewielkie ilości nadmanganianu potasu KMnO4. Do każdego pomiaru należy używać nowego ustnika, a zużyte ustniki należy wyrzucać do odpadów skażonych.

### **9 Dane techniczne**

### **9.1 Dane dotyczące urządzenia**

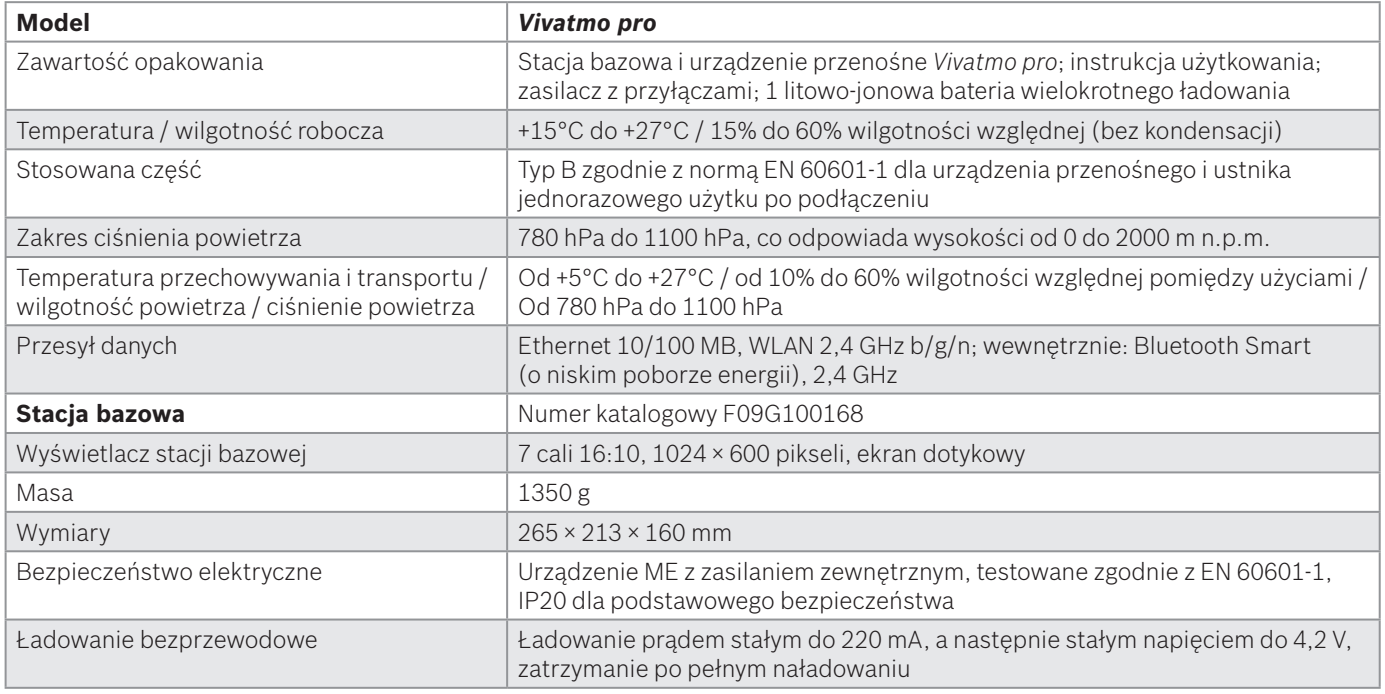

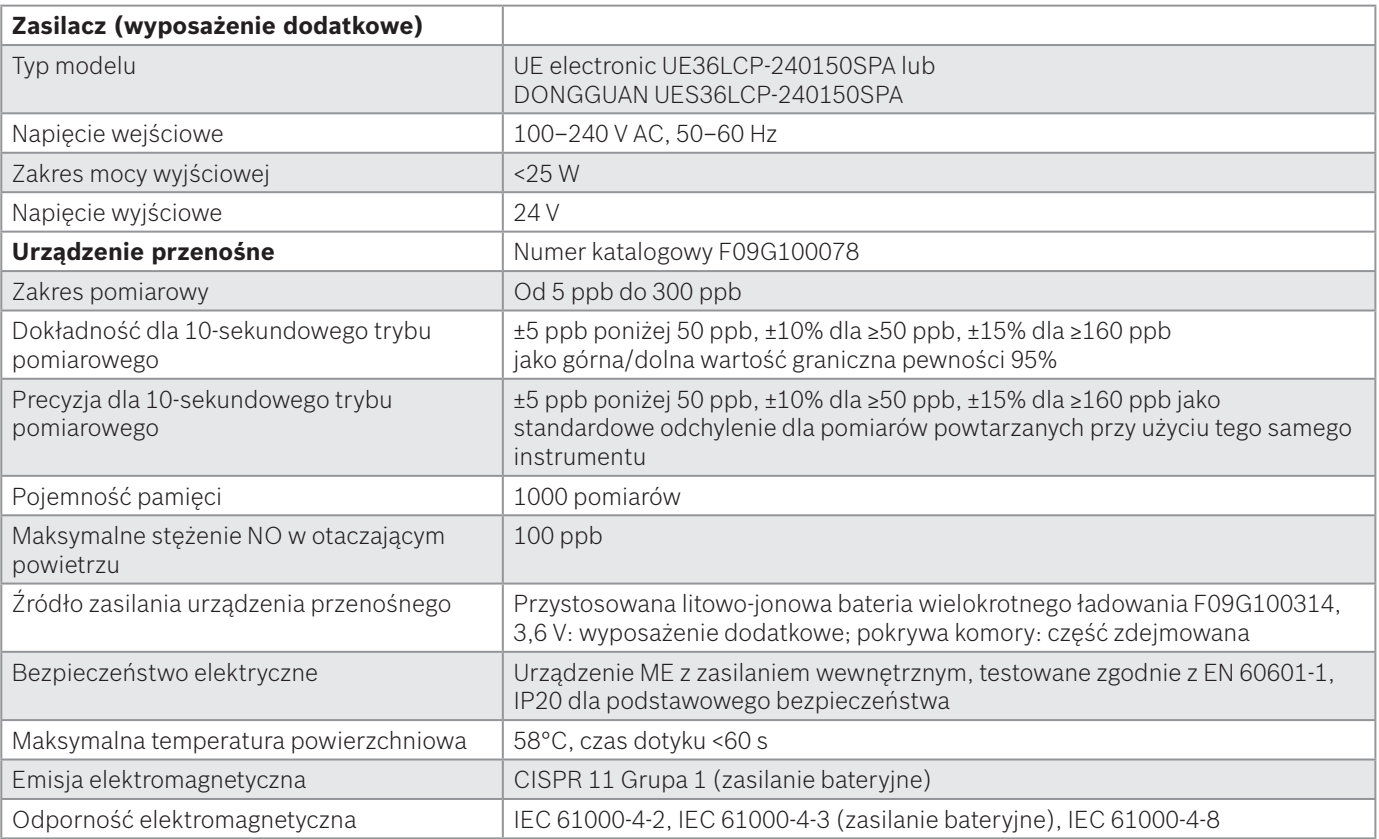

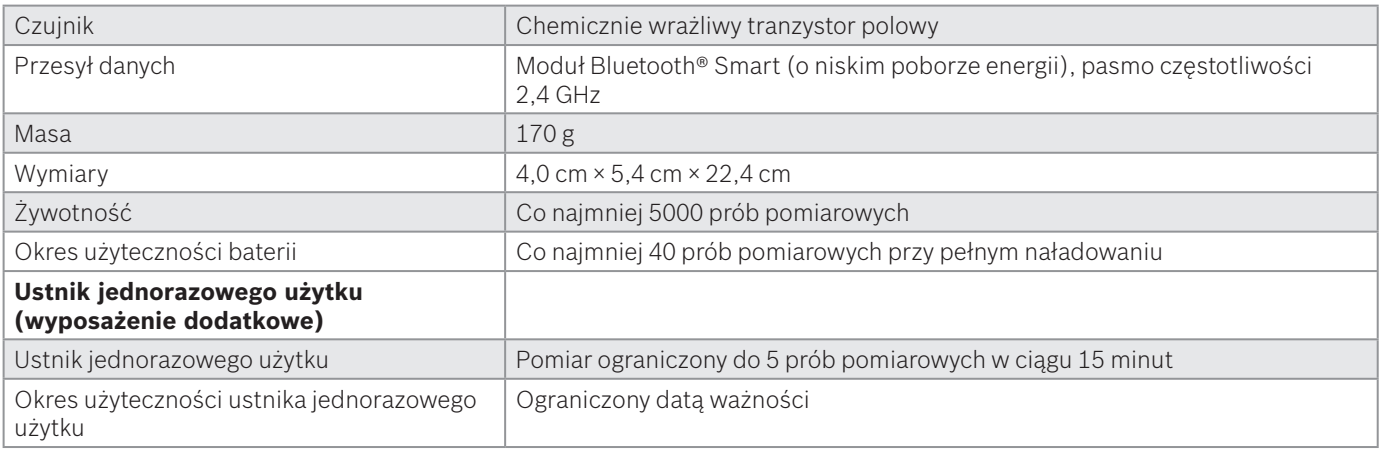

Urządzenie *Vivatmo pro* może zawierać następujące substancje z aktualnej listy substancji zgłoszonych w rozporządzeniu UE REACH 1907/2006 w stężeniu powyżej 0,1%: Tlenek ołowiu.

### **9.2 Symbole**

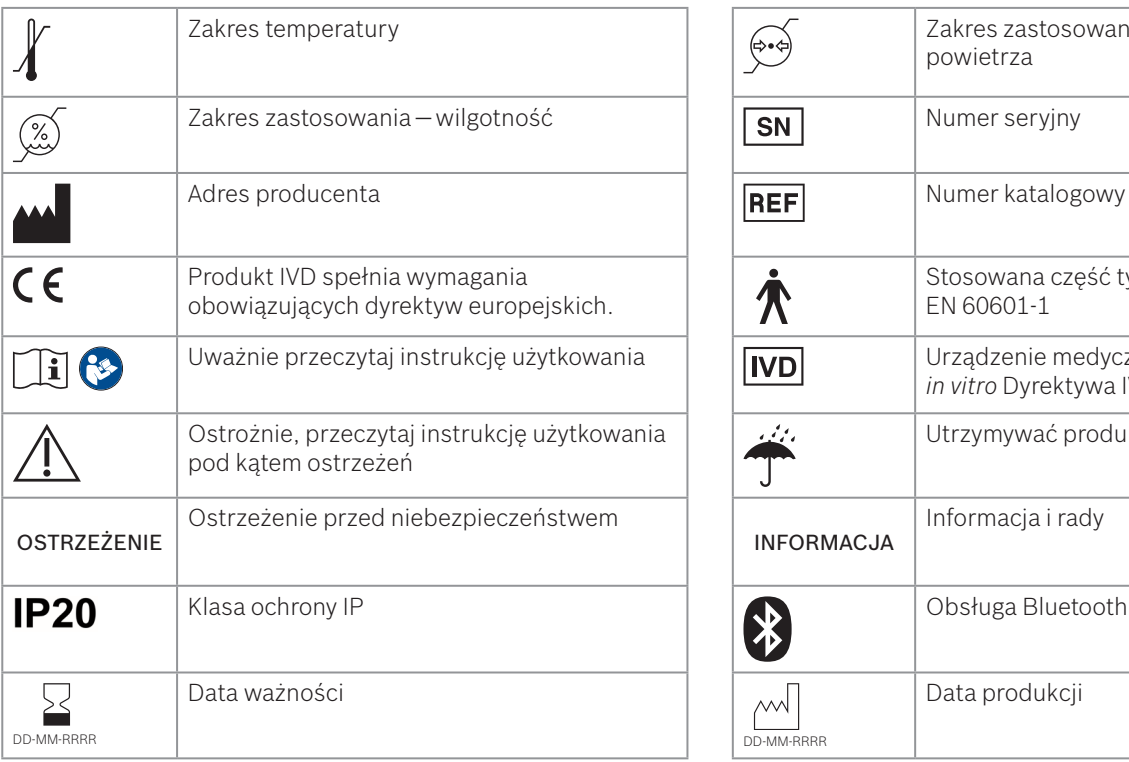

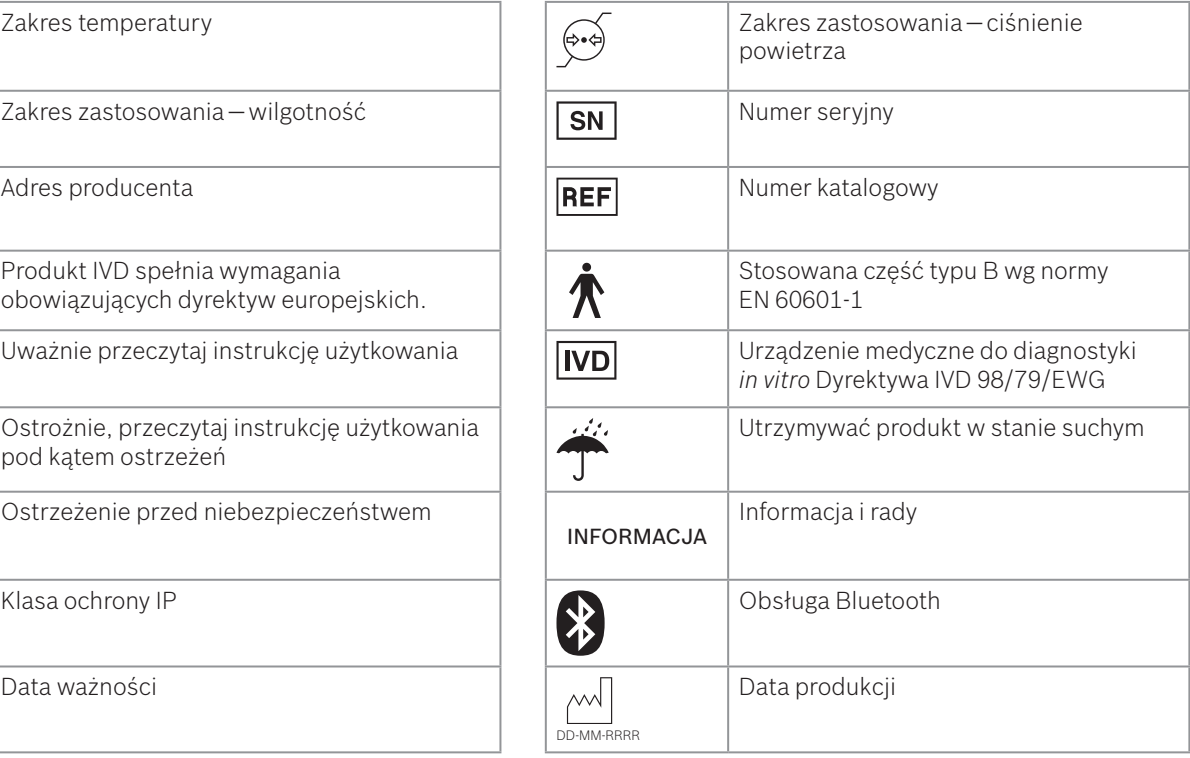

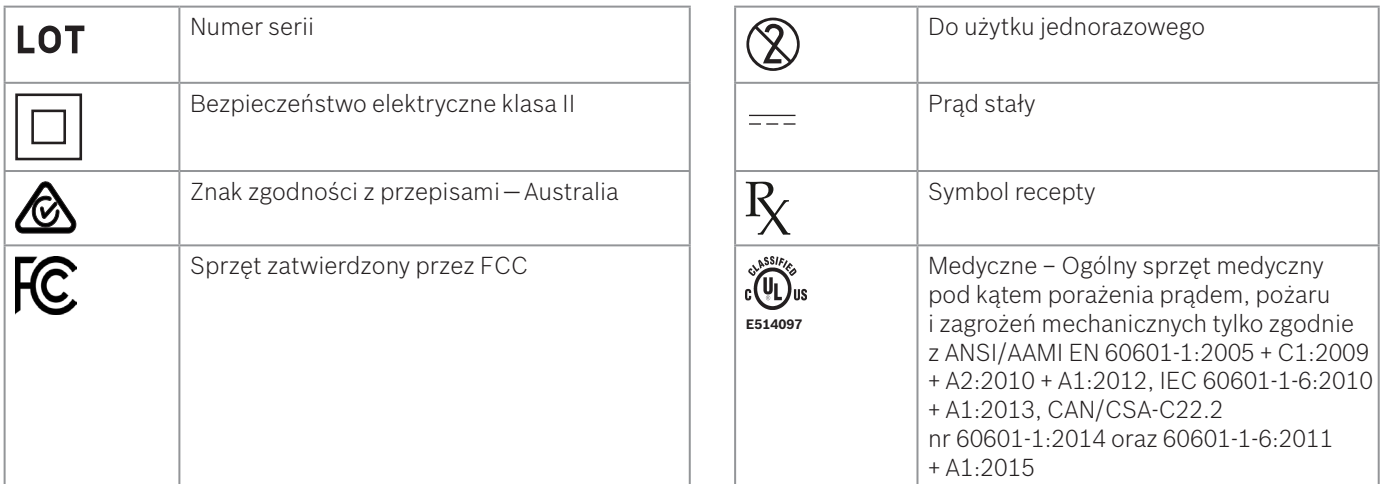

Znak słowny i logotypy Bluetooth® to zastrzeżone znaki towarowe, stanowiące własność Bluetooth SIG, Inc., a ich wykorzystanie przez Bosch Healthcare Solutions GmbH jest objęte licencją.

### **9.3 Gwarancja**

Zastosowanie mają ustawowe przepisy dotyczące praw gwarancyjnych w zakresie sprzedaży towarów konsumpcyjnych w kraju zakupu.

### **10 Producent**

Bosch Healthcare Solutions GmbH Stuttgarter Str. 130 71332 Waiblingen, Germany E-mail: info@vivatmo.com Internet: www.vivatmo.com

### **11 Załącznik**

### **11.1 Kompatybilność elektromagnetyczna**

#### **Ważne informacje dotyczące kompatybilności elektromagnetycznej (EMC)**

Firma Bosch Healthcare Solutions GmbH niniejszym oświadcza, że sprzęt radiowy typu *Vivatmo pro* jest zgodny z postanowieniami dyrektywy 2014/53/UE. Pełny tekst deklaracji zgodności UE jest dostępny pod następującym adresem internetowym: https://www.vivatmo.com/en/service-support/additional-information.html

Urządzenie *Vivatmo pro* jest zgodne z normą EN 60601-1-2:2015, co ma na celu uniknięcie niebezpiecznych sytuacji związanych z produktem. Norma ta reguluje poziomy odporności na zakłócenia elektromagnetyczne oraz maksymalne wartości emisji elektromagnetycznej urządzeń medycznych. Urządzenie *Vivatmo pro* wyprodukowane przez tę firmę jest zgodne ze standardowymi wytycznymi i deklaracją producenta – emisje elektromagnetyczne EN 60601-1-2:2015 zarówno pod względem odporności, jak i emisji, w związku z czym nie wymaga serwisowania i konserwacji w zakresie kompatybilności elektromagnetycznej (EMC) i wyładowań elektrostatycznych (ESD) w całym okresie użytkowania. Stacje bazowe *Vivatmo pro* wyprodukowane przed 1 listopada 2018 r. są zgodne z normą EN 61326-1:2013 w zakresie kompatybilności elektromagnetycznej (EMC). Deklaracje producenta dotyczące kompatybilności elektromagnetycznej są dostępne na stronie www.vivatmo.com.

**OSTRZEŻENIE** Uwaga: wysokoczęstotliwościowe przenośne i mobilne systemy komunikacji mogą zakłócać pracę tego urządzenia. Nie należy układać urządzenia w stosy z innymi urządzeniami ani używać urządzenia w pobliżu telefonów komórkowych lub innych urządzeń wytwarzających silne pola elektryczne lub elektromagnetyczne. Może to spowodować nieprawidłowe działanie urządzenia medycznego i stworzyć potencjalnie niebezpieczną sytuację. W odległości bliższej niż 30 cm od jakiejkolwiek części urządzenia *Vivatmo pro* nie należy używać przenośnych urządzeń do komunikacji radiowej (w tym urządzeń peryferyjnych, takich jak kable antenowe i anteny zewnętrzne).

Urządzenie *Vivatmo pro* jest przeznaczone do użytku w profesjonalnych placówkach służby zdrowia. Klient lub użytkownik urządzenia *Vivatmo pro* powinien upewnić się, że jest ono używane w takim środowisku.

Na urządzenia medyczne mogą mieć wpływ telefony komórkowe i inne prywatne lub domowe urządzenia nieprzeznaczone dla placówek medycznych. Zaleca się, aby wszystkie urządzenia używane w pobliżu urządzenia *Vivatmo pro* były zgodne z medycznym standardem kompatybilności elektromagnetycznej oraz aby przed użyciem sprawdzić, czy nie występują lub nie są możliwe żadne zakłócenia. W przypadku podejrzenia lub możliwości wystąpienia zakłóceń, normalnym rozwiązaniem jest wyłączenie urządzenia zakłócającego, co jest wymagane w samolotach i placówkach medycznych. Elektryczny sprzęt medyczny wymaga specjalnych środków ostrożności w zakresie kompatybilności elektromagnetycznej (EMC) i musi być zainstalowany i uruchomiony zgodnie z dostarczonymi informacjami EMC.

### **11.2 Kable zgodne z wymogami**

OSTRZEŻENIE Używanie akcesoriów, przetworników i kabli innych niż podane w specyfikacji może spowodować zwiększenie emisji lub obniżenie odporności urządzenia lub systemu.

Na poniższej liście wymieniono kable, przetworniki i inne odpowiednie akcesoria, w przypadku których firma Bosch Healthcare Solutions deklaruje zgodność z normami EMC.

- Kabel Ethernet, 3 m, ekranowany
- Kabel USB, 3 m, ekranowany

INFORMACJA Dostarczone akcesoria nie wpływają na zgodność z normami EMC.

### **11.3 Bibliografia**

- [1] ATS & ERS: ATS/ERS recommendations for standardized procedures for the online and offline measurement of exhaled lower respiratory nitric oxide and nasal nitric oxide. Am J Respir Crit Care Med 2005;171:912-30.
- [2] Dweik RA, Boggs PB, Erzurum SC et al.: Official ATS clinical practice guideline: interpretation of exhaled nitric oxide levels (FENO) for clinical applications. Am J Respir Crit Care Med 2011;184:602-15.

### **11.4 Zasady korzystania z licencji dla użytkowników końcowych**

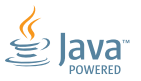

Poniższe zasady dotyczą korzystania z licencji na urządzenie *Vivatmo pro* firmy BOSCH ("Produkt firmy Bosch"), w którym wykorzystuje się osadzone programy Java, patrz www.vivatmo.com.

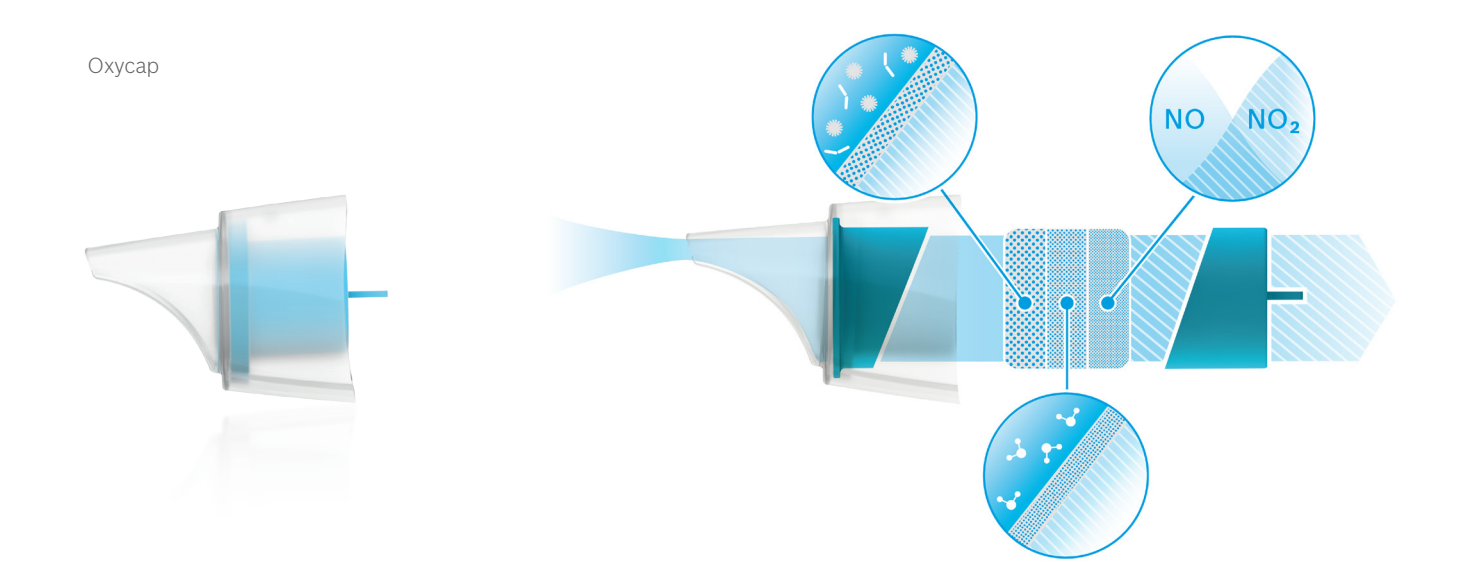

# **BOSCH**

Bosch Healthcare Solutions GmbH Stuttgarter Straße 130 71332 Waiblingen Germany

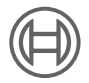

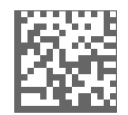

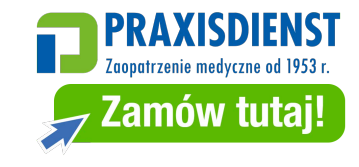

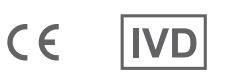

F09G100548\_01\_pl Instrukcja użytkowania Ostatnia zmiana: 2021-06-18

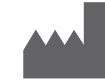

Bosch Healthcare Solutions GmbH Stuttgarter Straße 130 71332 Waiblingen, Germany